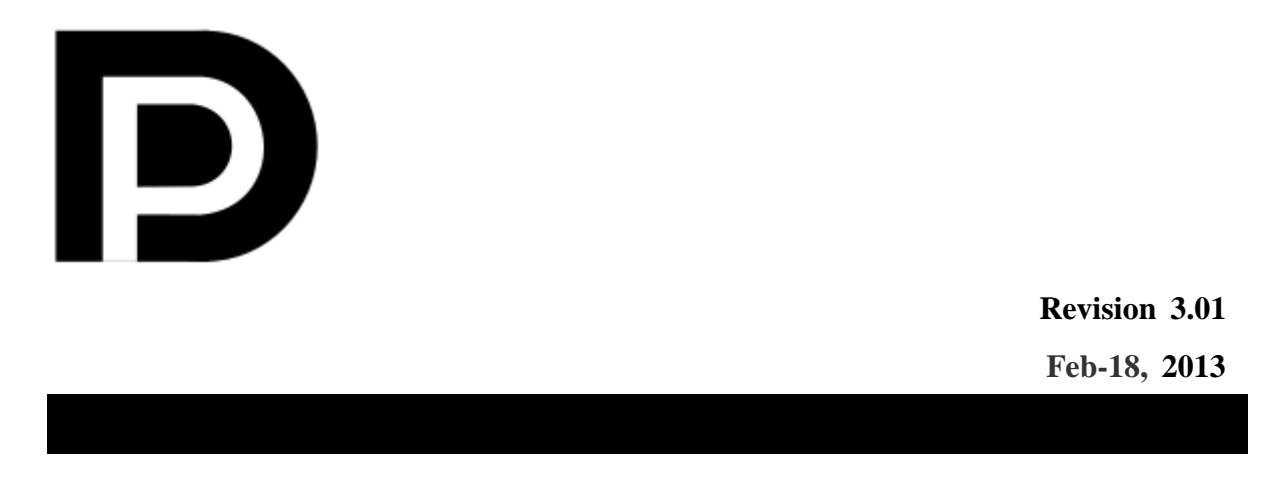

**VESA DisplayPort PHY Compliance test Standard Version 1 Revision 2b Agilent Method of Implementation (MOI) for DisplayPort Cable Compliance Tests Using Agilent E5071C ENA Option TDR**

# **Table of Contents**

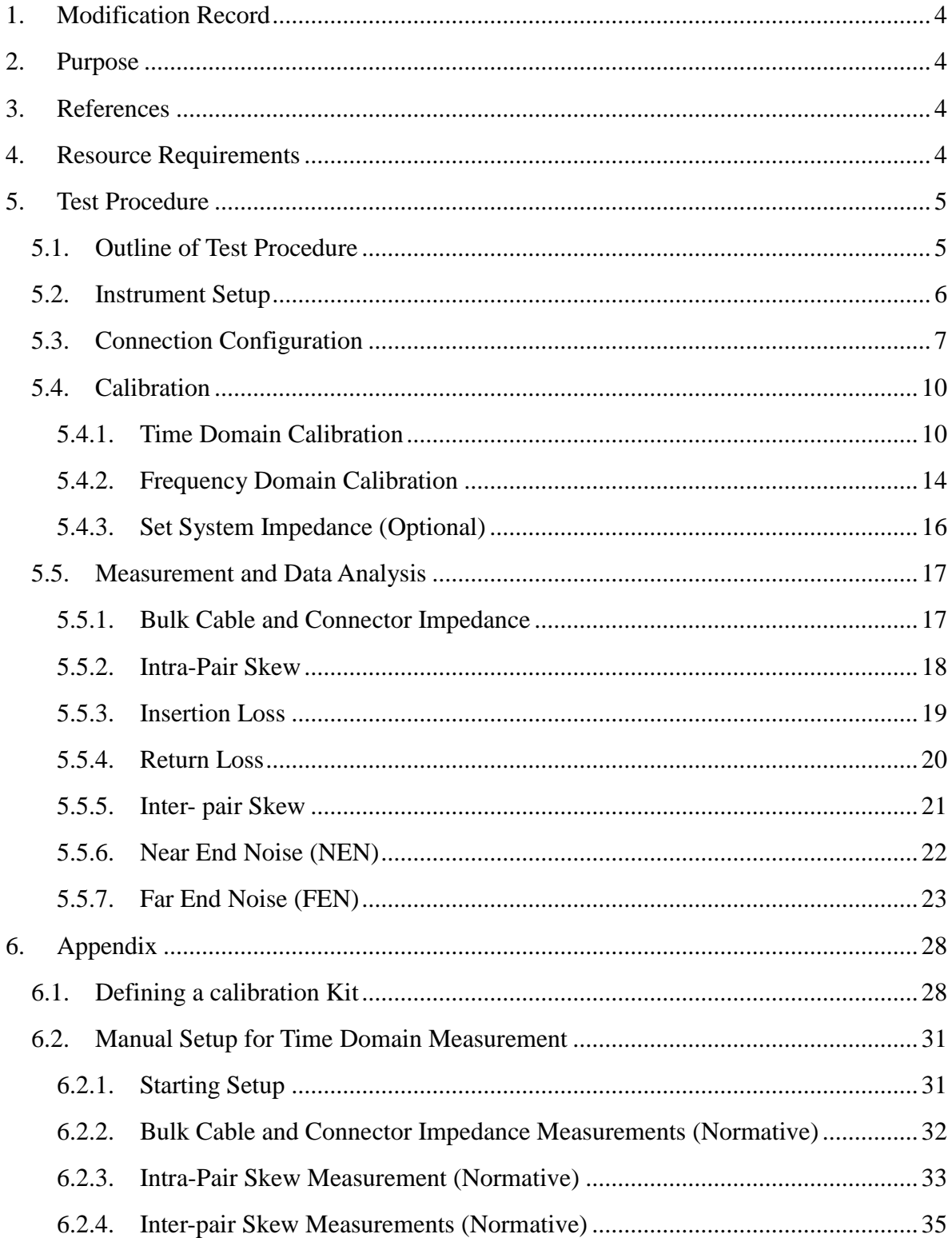

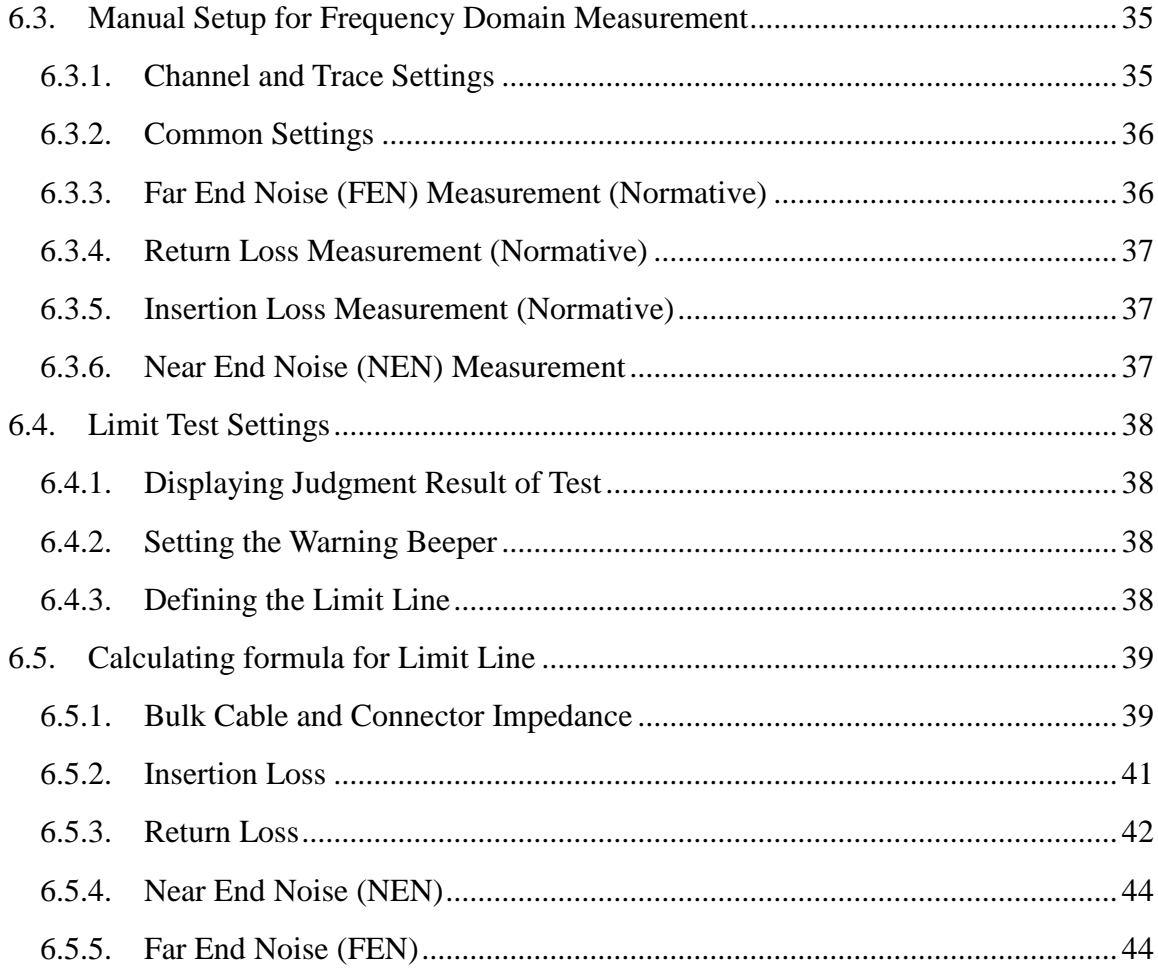

## <span id="page-3-0"></span>**1. Modification Record**

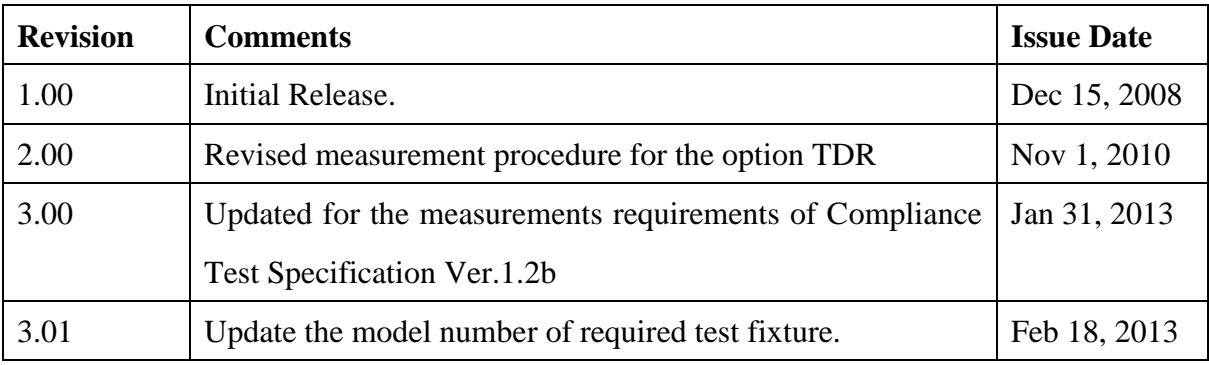

## <span id="page-3-1"></span>**2. Purpose**

This test procedure was written to explain how to use the Agilent E5071C ENA Option TDR to make the measurements required per VESA DisplayPort Standard Version 1, Revision 2a.

## <span id="page-3-2"></span>**3. References**

VESA DisplayPort Standard Version 1, Revision 2a VESA DisplayPort PHY Compliance Test Specification Version 1.2b

## <span id="page-3-3"></span>**4. Resource Requirements**

- 1. E5071C Network Analyzer with option TDR and option 4D5 or 4K5
- 2. Display Port test fixtures. BitifEye BIT-1050-0001-0, or an equivalent set of fixtures and standards.
- 3. Four 3.5 mm cables 20 GHz bandwidth or equivalent (Cables of equal length and characteristics must be used for all test ports)
- 4. 50 Ohm terminators to terminate unused channels (ex. Agilent 909D-301)

## <span id="page-4-0"></span>**5. Test Procedure**

- <span id="page-4-1"></span>5.1. Outline of Test Procedure
- **1. Connect 3.5 mm test cables to every test ports on the instrument.**
- **2. Set measurement conditions.**
- **3. Perform Calibration**
- **4. Measurements and Data Analysis**

#### **Time Domain Measurements**

- Bulk Cable and Connector Impedance Measurements (Normative).
- Intra-pair Skew Measurements (Normative).
- Inter-pair Skew Measurements (Normative).

#### **Frequency Domain Measurements**

- Insertion Loss Measurements (Normative).
- Return Loss Measurements (Normative).
- Near End Noise (NEN) Measurements.
- Far End Noise (FEN) Measurements (Normative).

*Note: Hard Keys (Keys located on the Front panel of E5071C) are displayed in Blue color and Bold. (Example:* **Avg**, **Analysis***)*

*Note: Soft keys (Keys on the screen) are displayed in Bold. (Example:* **S11**, **Real**, **Transform***) Note: Buttons (in the TDR) are displayed in Green color and Bold. (Example:* **Trace**, **Rise** 

#### **Time**)

*Note: Tabs (in the TDR) are displayed in Brown color and Bold. (Example:* **Setup**, **Trace Control**)

#### <span id="page-5-0"></span>5.2. Instrument Setup

This section describes how to recall a state file for DisplayPort compliance test settings. The state file can be downloaded from [www.agilent.com/find/ena-tdr\\_dp-cabcon.](http://www.agilent.com/find/ena-tdr_dp-cabcon) If you use your local PC to download, save the state file to a USB mass storage device in order to move it to E5071C. Connect the USB mass storage device into the front USB port of the E5071C. For manual settings, refer to [Appendix.](#page-27-0)

- 1. If TDR setup wizard appears, click **Close** button on the wizard.
- 2. Open **Setup** tab (item 1).
- 3. Click **Advanced Mode** (item 2).

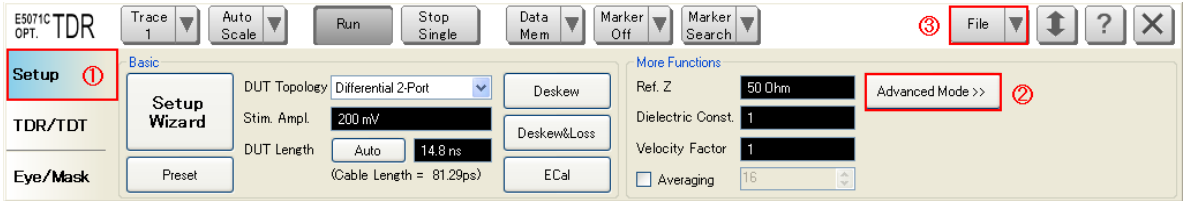

4. A dialog box appears requesting for confirmation. Then click **Yes**. (Clear the check box for "Use Advanced Calibration Methods")

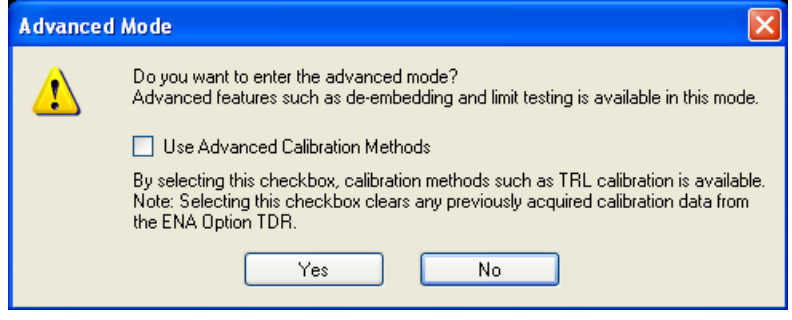

- 5. Click **File** (item 3) and select **Recall State** to open the Recall State dialog box.
- 6. Specify a folder and a file name, and click **Open**.

### <span id="page-6-0"></span>5.3. Connection Configuration

This Section describes the screen configuration of the E5071C-TDR and the cable connection.

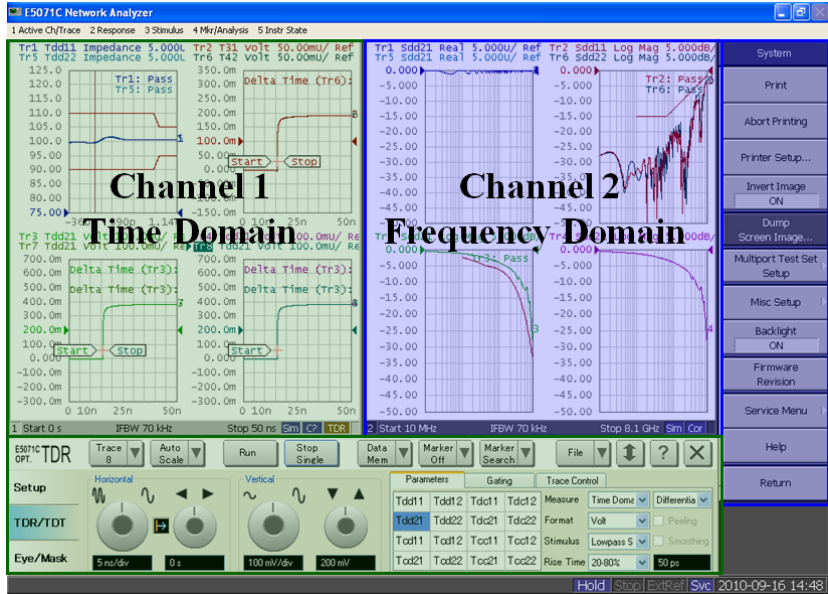

**Figure 5-1: Measurement screen description.**

Channel 1 for time domain measurement is controlled by the TDR user interface at the bottom of the screen and Channel 2 for frequency domain measurement is controlled by the soft-key on the right-side of the screen and hard-key on the instrument front panel.

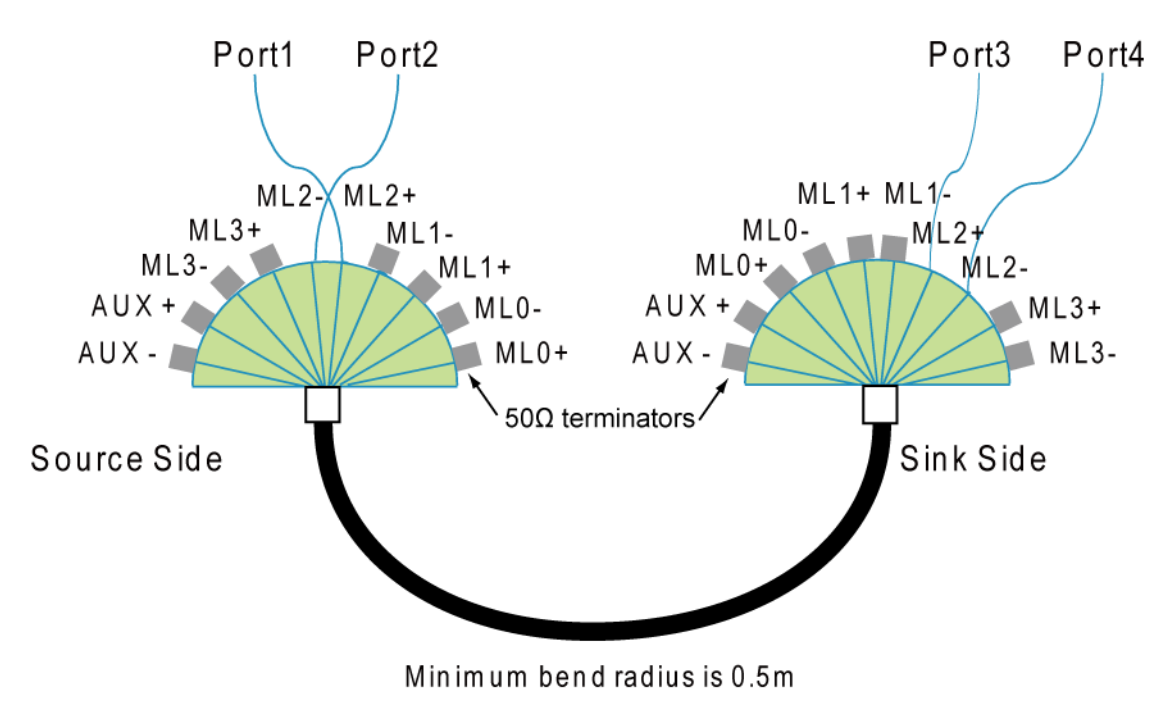

**Figure 5-2: Cable connection**

The cables and fixtures should be connected to the instrument as shown in the figure above. [Table 5-1](#page-7-0) shows the cable connection for each measurement item. The measurement items of the same cable connection can be done simultaneously.

| <b>ENA Port Number</b> |                                                                                                    | Port1    | Port <sub>2</sub> | Port <sub>3</sub> | Port <sub>4</sub> |
|------------------------|----------------------------------------------------------------------------------------------------|----------|-------------------|-------------------|-------------------|
|                        |                                                                                                    | $A MLO+$ | A ML0-            | $B MLO+$          | B ML0-            |
|                        | <b>Bulk Cable and Connector Impedance</b><br>Intra-pair Skew<br>Fixture PIN Number<br><b>Insertion Loss</b> | $A ML1+$ | $A ML1-$          | $BML1+$           | $BML1-$           |
|                        |                                                                                                    | $A ML2+$ | $A ML2-$          | $B ML2+$          | <b>B</b> ML2-     |
|                        |                                                                                                    | $A ML3+$ | A ML3-            | $B ML3+$          | B ML3-            |
| <b>Return Loss</b>     | $A$ $AUX+$                                                                                                  | A AUX-   | $B$ AUX+          | <b>B AUX-</b>     |                   |
|                        |                                                                                                    | $A MLO+$ | $A MLO-$          | $B MLO+$          | B ML0-            |
|                        | Inter-pair Skew                                                                                             | $A ML1+$ | $A$ ML1-          | $B M1.1+$         | $BML1-$           |
|                        |                                                                                                    | $A ML2+$ | $A ML2-$          | $B ML2+$          | $B ML2-$          |

<span id="page-7-0"></span>**Table 5-1 Cable and Fixture Connection**

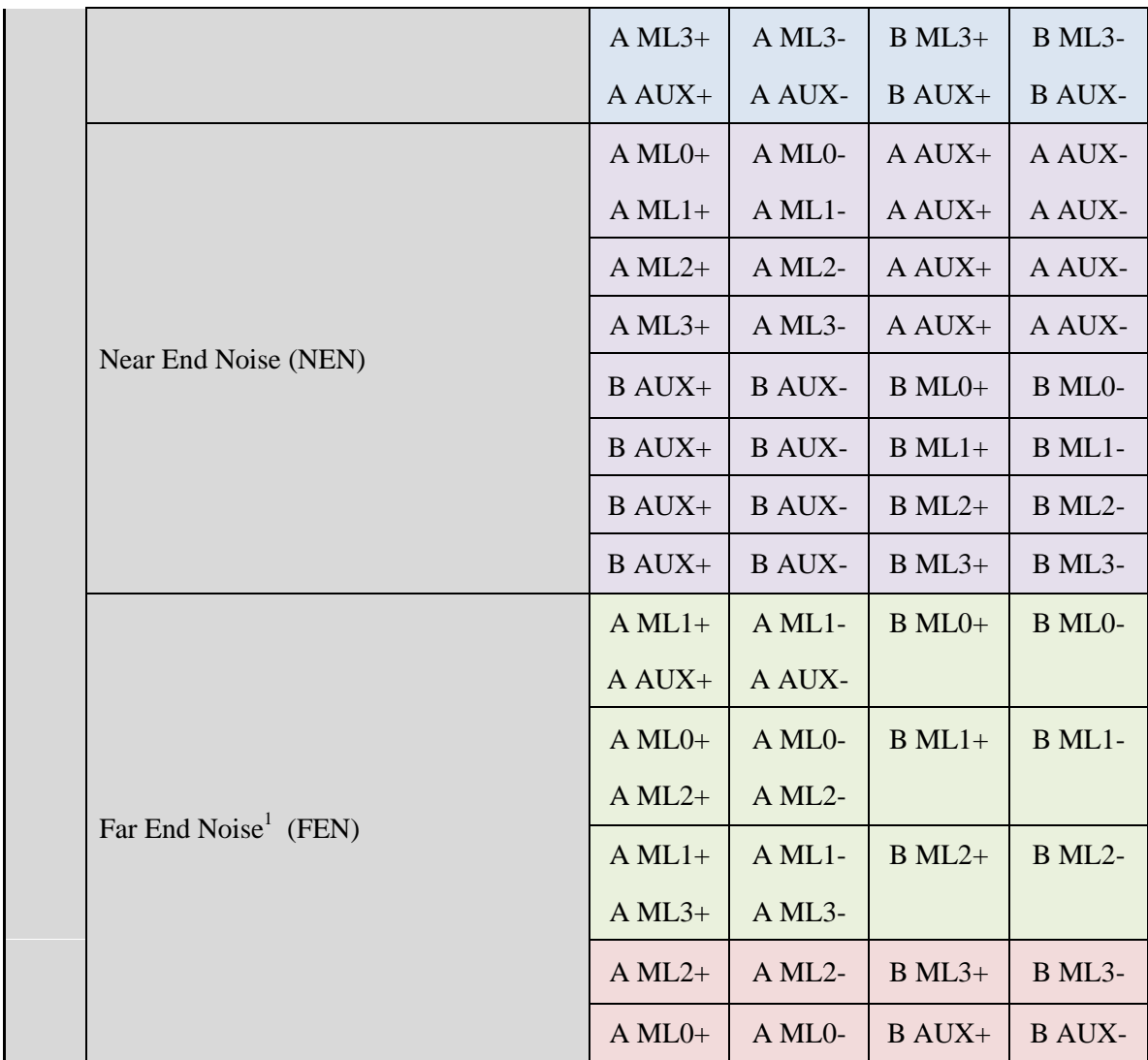

*A: Source Side*

*B: Sink Side*

<sup>&</sup>lt;sup>1</sup> Switch the Display Port cable end and repeat the same measurement for the opposite direction.

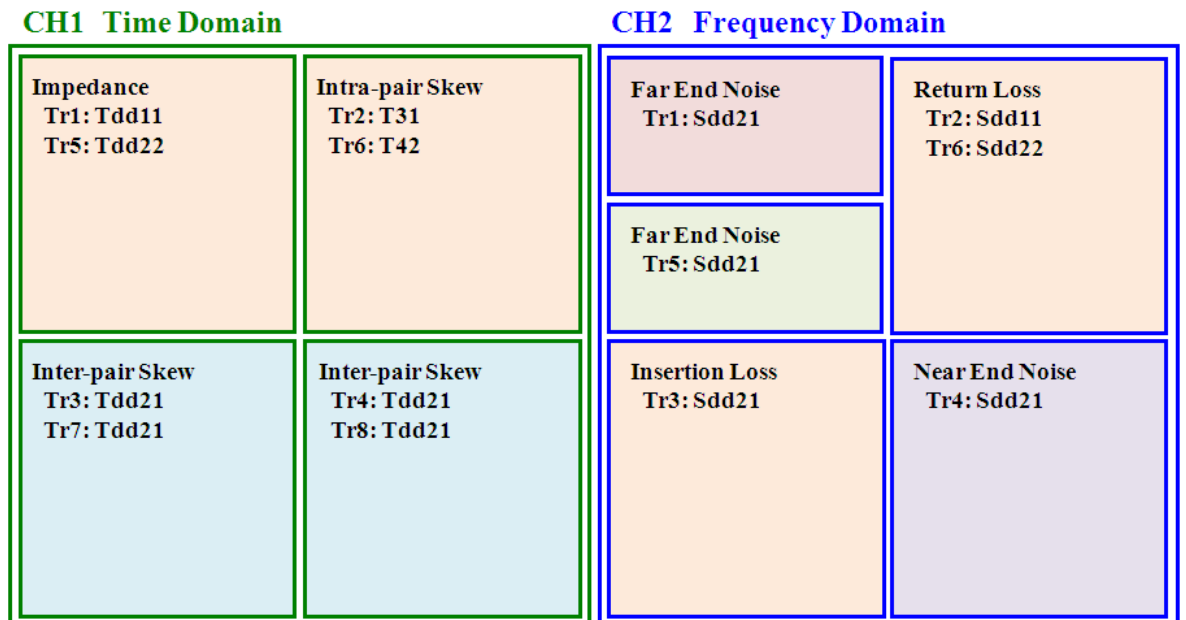

### **Description of Measurement Window**

Background colors coincide with the table in the previous page.

### <span id="page-9-1"></span><span id="page-9-0"></span>5.4. Calibration

### 5.4.1. Time Domain Calibration

5.4.1.1. Deskew & Loss Compensation Calibration

- 1. Press **Channel Next** key to select Channel 1.
- 2. Open **Setup** tab (item 1).
- 3. Click **Deskew&Loss** (item 2) to launch the Deskew & Loss Compensation wizard.

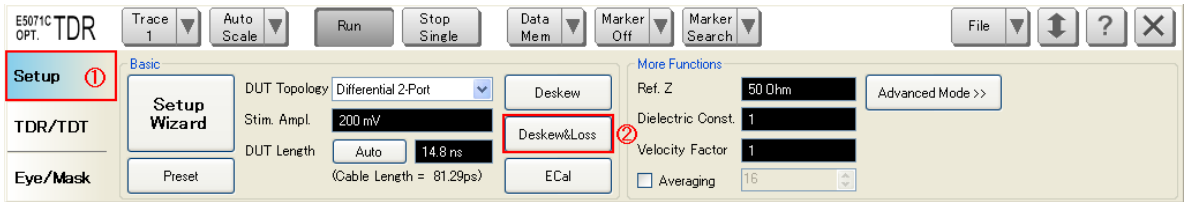

4. Click **Options** (item3), then Deskew Options dialog box appears.

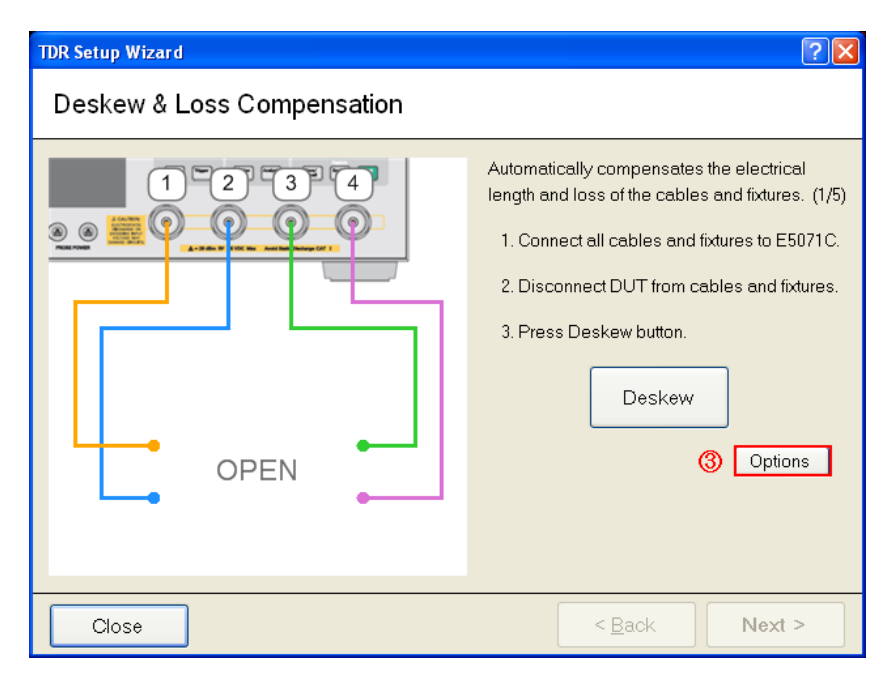

- 5. Select **standard type** (item 4) to Short.
- 6. Connect "Short" standard to Port1.
- 7. Click **Port 1** (item 5). Wait until the check-mark appears under Port1.
- 8. Connect "Short" standard to Port2.
- 9. Click **Port 2** (item 6). Wait until the check-mark appears under Port2.
- 10. Connect "Short" standard to Port3.
- 11. Click **Port 3** (item 7). Wait until the check-mark appears under Port3.
- 12. Connect "Short" standard to Port4.
- 13. Click **Port 4** (item 8). Wait until the check-mark appears under Port4.
- 14. Click **OK** (item 9).

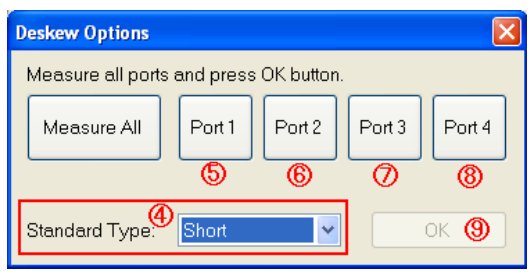

- 15. Click **Next**.
- 16. Connect "Thru" standard between Port 1 and Port 3.
- 17. Click **Measure** (item 10).
- 18. Click **Next** (item 11).

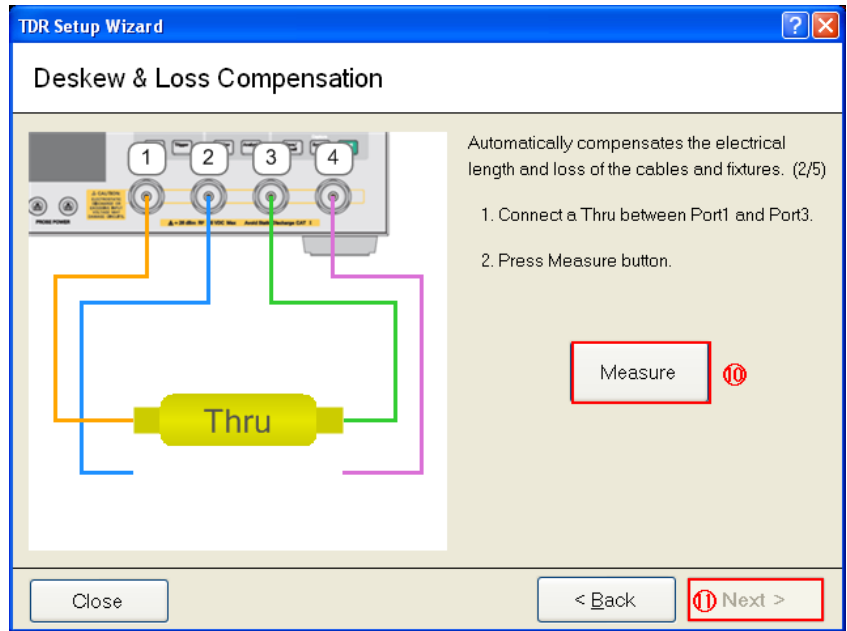

- 19. Connect "Thru" standard between Port 2 and Port 4.
- 20. Click **Measure** (item12).
- 21. Click **Next** (item13).

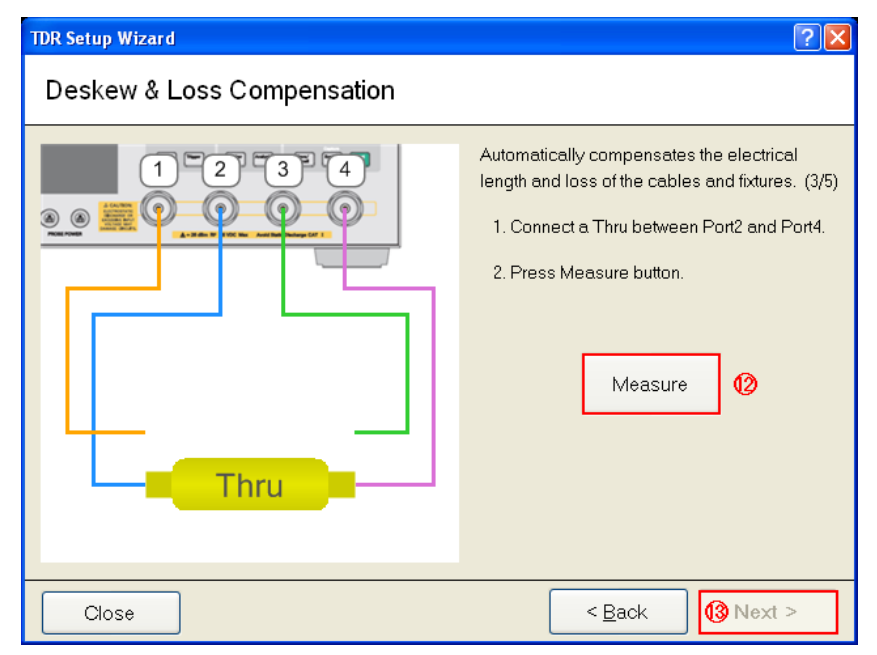

22. Connect "Load" standard to Port 1.

- 23. Click **Port 1** (item 14). Wait until the check-mark appears under Port 1.
- 24. Connect "Load" standard to Port 2.
- 25. Click **Port 2** (item 15). Wait until the check-mark appears under Port 2.
- 26. Connect "Load" standard to Port 3.
- 27. Click **Port 3** (item 16). Wait until the check-mark appears under Port 3.
- 28. Connect "Load" standard to Port 4.
- 29. Click **Port 4** (item 17). Wait until the check-mark appears under Port 4.
- 30. Click **Apply** (item 18).
- 31. Click **Finish** (item 19).

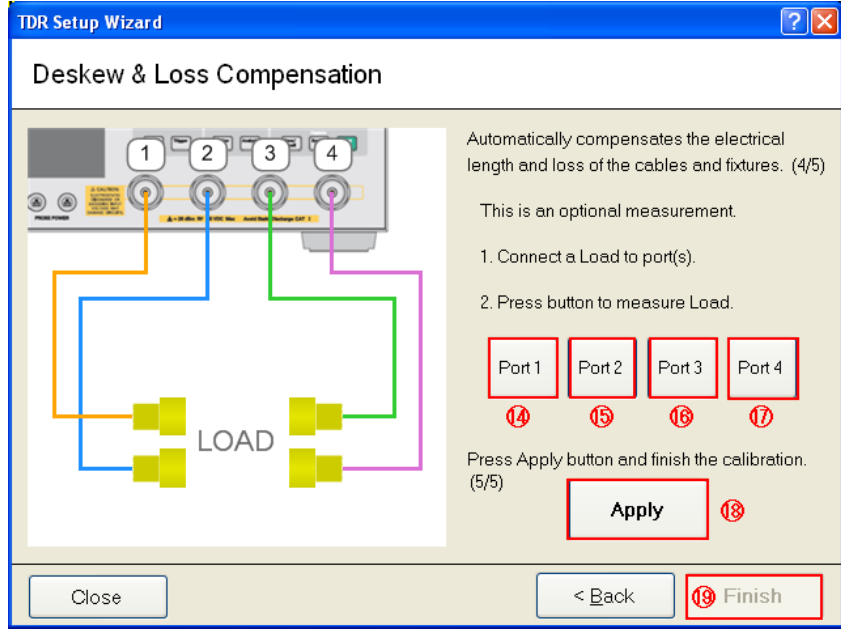

- 5.4.1.2. Set DUT Length
- 1. Click **Auto** (item 1) to measure the DUT length.

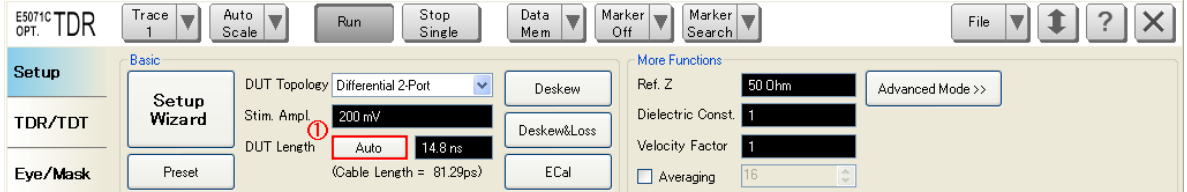

2. Connect the test fixture and DUT as follows.

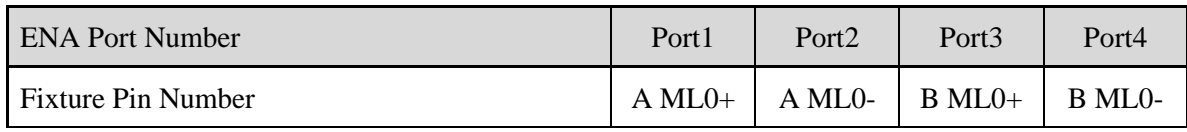

*A: Source Side, B: Sink Side*

- 3. Click **Measure** (item 1).
- 4. Click **Finish** (item 2).

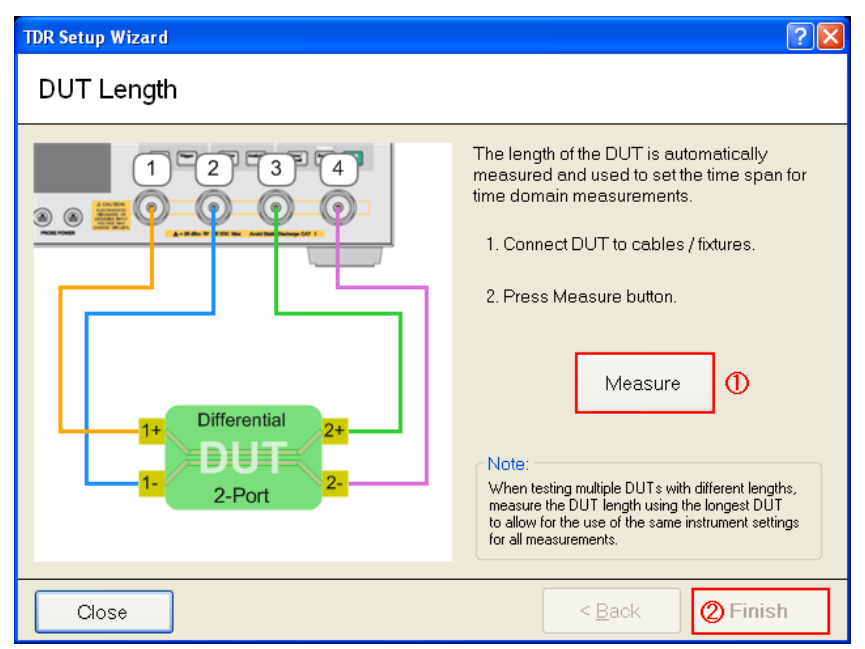

### <span id="page-13-0"></span>5.4.2. Frequency Domain Calibration

### 5.4.2.1. Define Cal kit

The cal kit definition file shall be provided by the fixture supplier or created according to

- [6.1](#page-27-1) [Defining a calibration Kit.](#page-27-1)
- 1. Press **Cal** key to select channel 2.
- 2. Click **Cal Kit**, then select a **User**.
- 3. Click **Modify Cal Kit** > **Import Cal Kit…** to open the dialog box.
- 4. Specify a folder, enter a file name, and click **Open**.

#### 5.4.2.2. TRL Calibration

- 1. Press **Channel Next** key to select channel 2.
- 2. Press **Cal** key.
- 3. Click **Cal kit** and select Cal kit which you previously defined.
- 4. Click **Calibrate** > **4-Port TRL Cal**.
- 5. Click **Thru/Line**.
	- a) Connect "Thru" standard between Port 1 and Port 2.
	- b) Click **1-2 Thru/Line**.
	- c) Connect "Thru" standard between Port 1 and Port 3.
	- d) Click **1-3 Thru/Line**.
	- e) Connect "Thru" standard between Port 3 and Port 4.
	- f) Click **3-4 Thru/Line**.
	- g) Click **Return**.

#### 6. Click **Reflect**.

- a) Connect "Short" or "Open" standard defined at subclass setting to Port 1.
- b) Click **Port1 Reflect**.
- c) Connect "Short" or "Open" standard defined at subclass setting to Port 2.
- d) Click **Port2 Reflect**.
- e) Connect "Short" or "Open" standard defined at subclass setting to Port 3.
- f) Click **Port3 Reflect**.
- g) Connect "Short" or "Open" standard defined at subclass setting to Port 4.
- h) Click **Port4 Reflect**.
- i) Click **Return**.
- 7. Click **Line/Match**
	- a) Click **1-2 Line/Match**.
	- b) Connect "Load" standard between Port 1 and Port 2.
	- c) Click **Line/Match 1[Load]**.
	- d) Connect "Line1" standard between Port 1 and Port 2.
- e) Click **Line/Match 2[Line1]**.
- f) Connect "Line2" standard between Port 1 and Port 2.
- g) Click **Line/Match 3[Line2]**.
- h) Connect "Line3" standard between Port 1 and Port 2.
- i) Click **Line/Match 4[Line3]**.
- j) Connect "Line4" standard between Port 1 and Port 2.
- k) Click **Line/Match 4[Line4]**.
- l) Click **Return**.
- m) Click **1-3 Line/Match** and repeat step b) to l).
- n) Click **3-4 Line/Match** and repeat step b) to l).
- o) Click **Return**.
- 8. Click **Done** to finish TRL 4-port calibration. At this point, the calibration coefficient is calculated and saved. The error correction function is automatically turned on.

*Note: Refer to "4-port TRL Calibration" in ENA online help for the detail.*

## 5.4.3. Set System Impedance (Optional)

<span id="page-15-0"></span>In case that Load standard is not 50 ohm, system impedance must be set to the actual Load impedance.

- 1. Press **Cal** > Set **Set Z0** to actual impedance of the Load standard.
- 2. Click **Return**.

### <span id="page-16-1"></span><span id="page-16-0"></span>5.5. Measurement and Data Analysis

### 5.5.1. Bulk Cable and Connector Impedance

5.5.1.1. Load Limit File

<span id="page-16-4"></span>Using limit line files distributed on [www.agilent.com/find/ena-tdr\\_dp-cabcon,](http://www.agilent.com/find/ena-tdr_dp-cabcon) the ENA automatically performs pass/fail test. Since pass/fail criteria vary depending on the Bit rate, cable category or connector type, appropriate limit line files should be loaded prior to making measurements.

- 1. Select a trace on which a limit line should be set.
- 2. Press **Analysis** > **Limit Test** > **Edit Limit Line** > **Import from CSV File…** to display the **Open** dialog box.
- 3. Select an appropriate limit file according to the table for each measurement item.
- 4. Click **Return**.

**Table 5-2: Impedance Limit File for Trace 1 and Trace 5 in Channel 1**

| <b>Bit Rate</b> | <b>Cable Category</b> | <b>Connector Type</b> | <b>File Name</b>             |
|-----------------|-----------------------|-----------------------|------------------------------|
| All             | All                   | Full-size DP          | DP_ImpedanceProfile_Full.CSV |
| All             | A11                   | Mini DP               | DP ImpedanceProfile Mini.CSV |

#### 5.5.1.2. Measurement

<span id="page-16-3"></span>1. Connect the test fixture to the test cables according to [Table 5-3.](#page-16-2) Unused test ports should be terminated.

<span id="page-16-2"></span>**Table 5-3 Impedance, Intra-pair Skew, Insertion Loss and Return Loss Connection**

| <b>ENA Port Number</b>    | Port1    | Port <sub>2</sub> | Port <sub>3</sub> | Port4  |
|---------------------------|----------|-------------------|-------------------|--------|
| <b>Fixture PIN Number</b> | $A MLO+$ | A ML0-            | $B MLO+$          | B ML0- |
|                           | $A ML1+$ | $A ML1-$          | $BML1+$           | B ML1- |
|                           | $A ML2+$ | $A ML2-$          | $B ML2+$          | B ML2- |
|                           | $A ML3+$ | A ML3-            | $BML3+$           | B ML3- |
|                           | $A$ AUX+ | A AUX-            | $B$ AUX+          | B AUX- |

- *A: Source Side, B: Sink Side*
- 2. Connect Display Port cable to the test fixture.
- 3. Press **Channel Next** key to select Channel 1.
- 4. Press **Channel Max** key to enlarge Channel 1.
- 5. Click **Stop Single** for Time Domain measurement.

#### 5.5.1.3. Data Analysis

Read Pass/Fail signs on Trace 1 and Trace 5. (item 1 in [Figure 5-3\)](#page-17-1)

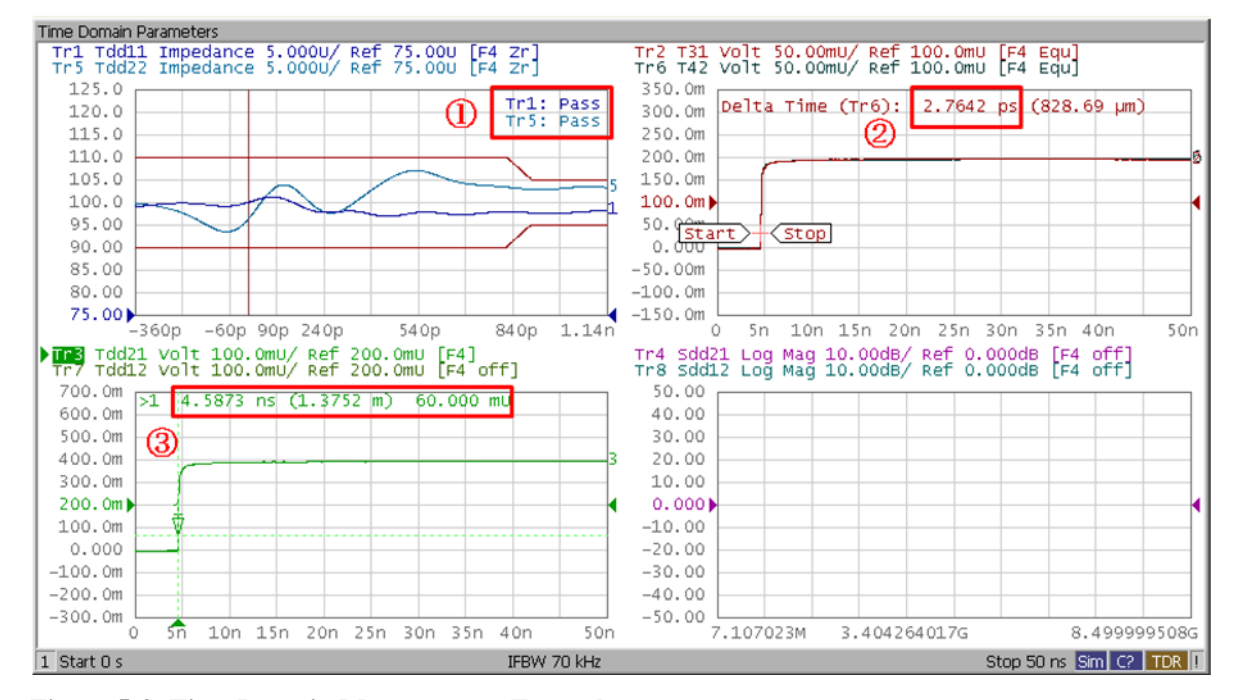

<span id="page-17-1"></span>**Figure 5-3: Time Domain Measurement Example**

### <span id="page-17-0"></span>5.5.2. Intra-Pair Skew

5.5.2.1. Measurement

Refer to [5.5.1.2.](#page-16-3)

#### 5.5.2.2. Data Analysis

Read the delta time between Trace 2 and Trace 6. (item 2 in [Figure 5-3\)](#page-17-1).

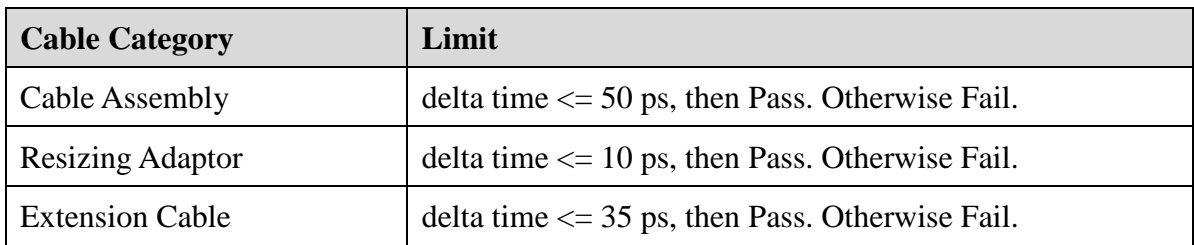

#### **Intra-pair Skew Upper Limit for High Bit Rate Cable Assembly**

#### **Intra-pair Skew Upper Limit for Reduced Bit Rate Cable Assembly**

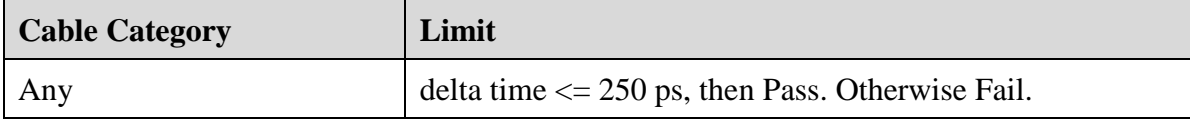

#### <span id="page-18-0"></span>5.5.3. Insertion Loss

5.5.3.1. Load Limit file

Refer to [5.5.1.1.](#page-16-4)

**Table 5-4 Insertion Loss Limit Line File for Trace 3 in Channel 2**

| <b>Bit Rate</b> | <b>Cable Category</b>   | <b>Connector Type</b> | <b>File Name</b>                  |
|-----------------|-------------------------|-----------------------|-----------------------------------|
| <b>HBR</b>      | Cable                   | A11                   | DP HBR InsertionLoss Cable.CSV    |
|                 | <b>Resizing Adaptor</b> | All                   | DP_HBR_InsertionLoss_Adapter.CSV  |
|                 | <b>Extension Cable</b>  | A11                   | DP HBR InsertionLoss ExtCable.CSV |
| <b>RBR</b>      | All                     | All                   | DP_RBR_InsertionLoss.CSV          |

#### 5.5.3.2. Measurement

- 1. Connect the test fixture to the test cables according to the [Table 5-3.](#page-16-2) Unused test ports should be terminated.
- 2. Connect Display Port cable to the test fixture.
- 3. Press **Channel Next** key to select Channel 1.
- 4. Press **Channel Max** key to enlarge Channel 1.
- 5. Press **Trigger** > **Single** for frequency domain measurement.

#### Tr1 Sdd21 Real 5.000U/ Ref 0.000U [F4]<br>Tr5 Sdd21 Real 5.000U/ Ref 0.000U [F4] Tre sdd11 Log Mag 5.000dB/ Ref 0.000dB [F4]<br>Tre sdd22 Log Mag 5.000dB/ Ref 0.000dB [F4]  $0.000$  $0.000$ 2 Tr2: Pass  $-5.000$  $-5.000$  $-10.00$  $-10.00$  $-15.00$  $-15.00$  $-20.00$  $-20.00$  $-25.00$  $-25.00$  $-30.00$  $-30.00$  $-35.00$  $-35.00$  $-40.00$  $-40.00$  $-45.00$  $-45.00$  $-50.00$  $-50.00$ Tr3 Sdd21 Log Mag 5.000dB/ Ref 0.000dB [F4] Tr4 Sdd21 Log Mag 5.000dB/ Ref 0.000dB [F4]  $0.000<sub>h</sub>$  $0.000$  $\boxed{\text{or}}$  Tr3: Pass  $-5.000$  $-5.000$  $-10.00$  $-10.00$  $-15.00$  $-15.00$  $-20.00$  $-20.00$  $-25.00$  $-25.00$  $-30.00$  $-30.00$  $-35.00$  $-35.00$  $-40.00$  $-40.00$  $-45.00$  $-45.00$  $-50.00$  $-50.00$ 2 Start 10 MHz Stop 8.1 GHz Sim Cor IFBW 70 kHz

#### 5.5.3.3. Data Analysis

Read Pass/Fail signs on Trace 3. (item 1 in [Figure 5-4\)](#page-19-1).

<span id="page-19-1"></span>**Figure 5-4: Frequency Domain Measurement Example**

#### <span id="page-19-0"></span>5.5.4. Return Loss

5.5.4.1. Load Limit File

Refer to [5.5.1.1.](#page-16-4)

#### **Table 5-5 Return Loss Limit Line File for Trace 2 and Trace 6 in Channel 2**

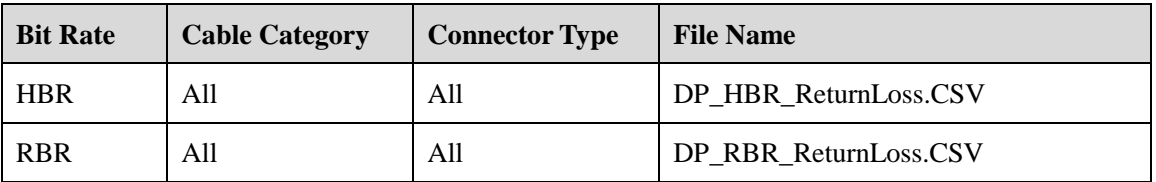

5.5.4.2. Cable Connection

Refer to [5.5.1.2.](#page-16-3)

#### 5.5.4.3. Data Analysis

Read Pass/Fail signs on Trace 3. (item 2 in [Figure 5-4\)](#page-19-1).

### <span id="page-20-0"></span>5.5.5. Inter- pair Skew

Measurement

- 1. Connect the test fixture to the test cables according to [Table 5-3.](#page-16-2) Unused test ports should be terminated.
- 2. Connect Display Port cable to the test fixture.
- 3. Press **Channel Next** key to select Channel 1.
- 4. Press **Channel Max** key to enlarge Channel 1.
- 5. Click **Stop Single** for Time Domain measurement.
- 6. Read the propagation delay (item 3 in [Figure 5-3\)](#page-17-1), and write it down.
- 7. Repeat step 1 to step 6 for every channel.

#### 5.5.5.1. Data Analysis

Find the maximum and minimum value among the measured propagation delay. Then, Inter-pair Skew = Absolute(maximum value – minimum value)

#### **Inter-pair Skew Upper Limit for High Bit Rate Cable Assembly**

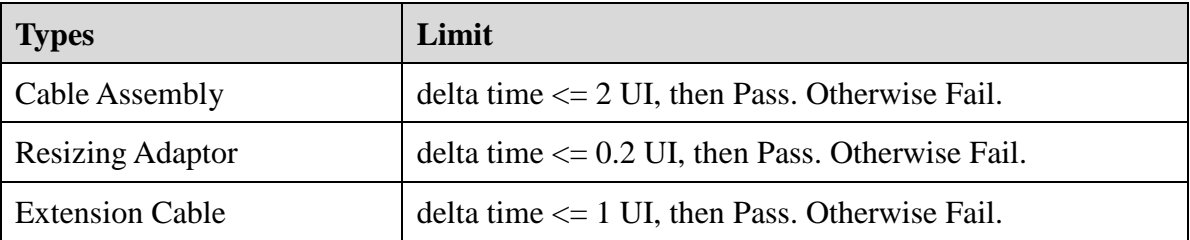

#### **Inter-pair Skew Upper Limit for Reduced Bit Rate Cable Assembly**

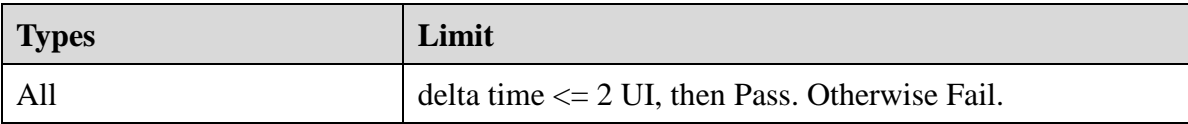

Note: UI (Unit Interval) is the reciprocal of the bit rate. At 5.4 Gbps, the UI = 185 ps. At 2.7 Gbps, the UI = 370.4 ps. At 1.62 Gbps, the UI = 617 ps.

<span id="page-21-0"></span>5.5.6. Near End Noise (NEN)

5.5.6.1. Load Limit File

Refer to [5.5.1.1.](#page-16-4)

**Table 5-6 Near End Noise Limit File for Trace 4 in Channel 2**

| <b>Bit Rate</b> | <b>Cable Category</b> | <b>Connector Type</b> | <b>File Name</b>        |
|-----------------|-----------------------|-----------------------|-------------------------|
| <b>HBR</b>      | A11                   | A11                   | DP_HBR_NearEndNoise.CSV |
| <b>RBR</b>      | A11                   | A11                   | DP_RBR_NearEndNoise.CSV |

#### 5.5.6.2. Measurement

1. Connect the test fixture to the test port cables according to [Table 5-7.](#page-21-1) Unused test ports should be terminated.

| <b>ENA Port Number</b>    | Port1            | Port <sub>2</sub> | Port <sub>3</sub> | Port4         |
|---------------------------|------------------|-------------------|-------------------|---------------|
|                           | $A MLO+$         | $A MLO-$          | $A AUX+$          | A AUX-        |
|                           | $A ML1+$         | $A ML1-$          | $A$ AUX+          | A AUX-        |
|                           | $A ML2+$         | $A ML2-$          | $A$ AUX+          | A AUX-        |
|                           | $A ML3+$         | $A ML3-$          | $A$ AUX+          | A AUX-        |
| <b>Fixture PIN Number</b> | $B$ AUX+         | B AUX-            | $B MLO+$          | B ML0-        |
|                           | $B$ AUX+         | B AUX-            | $BML1+$           | $BML1-$       |
|                           | $B \text{ AUX}+$ | B AUX-            | $BML2+$           | <b>B</b> ML2- |
|                           | $B$ AUX+         | B AUX-            | $BML3+$           | <b>B</b> ML3- |

<span id="page-21-1"></span>**Table 5-7: Near End Noise Connection**

*A: Source Side, B: Sink Side*

2. Connect Display Port cable to the test fixture.

- 3. Press **Channel Next** key to select Channel 2.
- 4. Press **Channel Max** key to enlarge Channel 2.
- 5. Press **Trigger** > **Single** for Frequency Domain measurement.

5.5.6.3. Data Analysis

Read Pass/Fail sign on Trace 4 (item 1 in [Figure 5-5\)](#page-22-1).

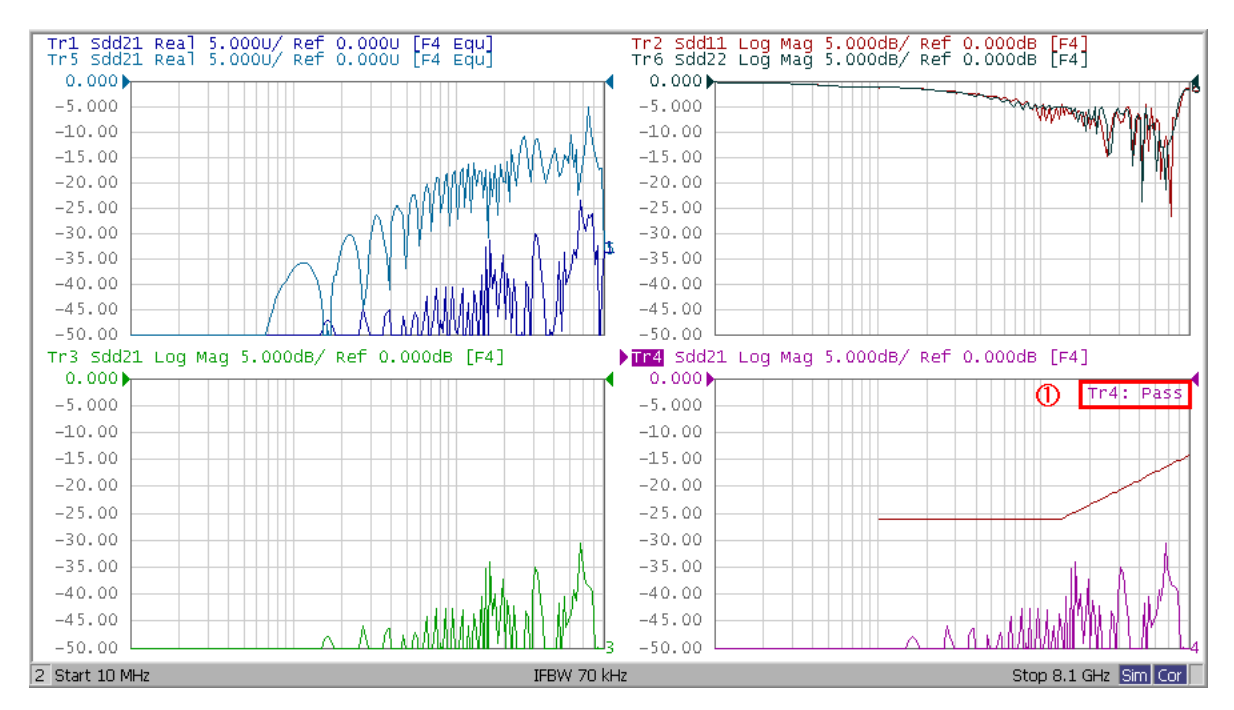

<span id="page-22-1"></span>**Figure 5-5: Near End Noise Measurement Example.**

#### 5.5.7. Far End Noise (FEN)

<span id="page-22-0"></span>The Power Sum Equal Level Far-End Noise (PSELFEN) represents the difference between cable insertion loss and the total power sum far end noise from aggressor cable lanes. Prior to measuring the far-end noise between the victim and aggressor channels, the insertion loss of the victim channel must be measured on Trace 3, and saved to the trace memory.

$$
PSFEN(f) = 10 \times \log \sum_{1}^{n} 10^{\left(\frac{FENn(f)}{10}\right)}
$$

$$
PSELFEN(f) = PSFEN(f) - IL(f)
$$

Where:

 $FENn(f)$  is the far-end noise in dB  $IL(f)$  is the victim lane insertion loss in dB

Since the number of aggressor channels depends on the victim channel, use an appropriate trace for each test according to the [Table 5-8.](#page-23-0) For test number 2 to 4 (dual aggressor test), the crosstalk measurements need to be performed separately on each combination of victim-aggressor, and combine the results to calculate Far End Noise. For instance, to obtain Far End Noise for test 3, measure Sdd21 between Main Link(0) and Main Link(1) crosstalk, then measure Sdd21 between Main Link(2) and Main Link(1).

<span id="page-23-0"></span>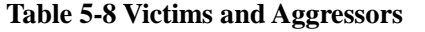

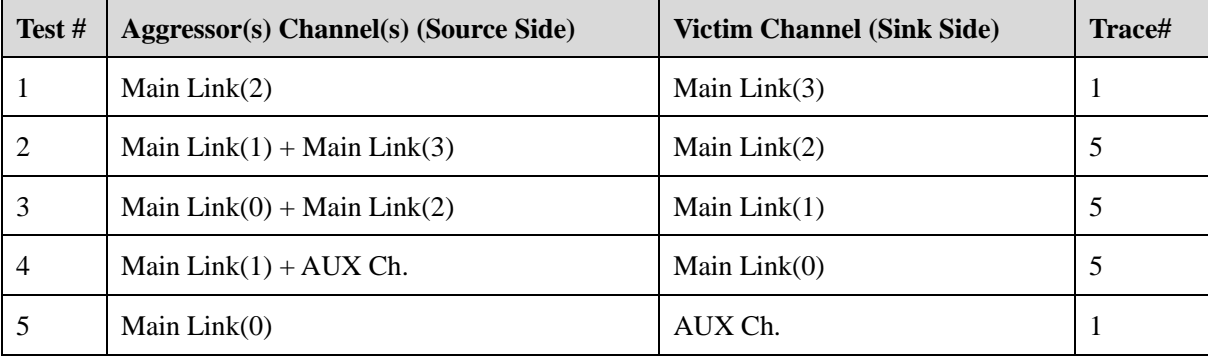

#### 5.5.7.1. Load Limit File

Refer to [5.5.1.1.](#page-16-4)

**Table 5-9 Far End Noise Limit Line File for Trace 1 and Trace 5 in Channel 2**

| <b>Bit Rate</b> | <b>Cable Category</b> | <b>Connector Type</b> | <b>File Name</b>       |  |
|-----------------|-----------------------|-----------------------|------------------------|--|
| <b>HBR</b>      | A11                   | A11                   | DP HBR FarEndNoise.CSV |  |
| <b>RBR</b>      | A11                   | A11                   | DP RBR FarEndNoise.CSV |  |

5.5.7.2. Insertion Loss Measurement of Victim channel

- 1. Connect the test cables to the victim channel according to [Table 5-10.](#page-24-0) Unused test ports should be terminated.
- 2. Select trace 3.
- 3. Press **Trigger** > **Single**.
- 4. Press **Display** > **Data -> Mem**.

| <b>ENA Port Number</b>    | Test# | Port1    | Port <sub>2</sub> | Port <sub>3</sub> | Port4         |
|---------------------------|-------|----------|-------------------|-------------------|---------------|
| <b>Fixture PIN Number</b> |       | $A ML3+$ | A ML3-            | $BML3+$           | B ML3-        |
|                           | 2     | $A ML2+$ | $A ML2-$          | $B ML2+$          | B ML2-        |
|                           | 3     | $A ML1+$ | $A ML1-$          | $BML1+$           | B ML1-        |
|                           | 4     | $A MLO+$ | A ML0-            | $B MLO+$          | B ML0-        |
|                           | 5     | $A AUX+$ | A AUX-            | $B$ AUX+          | <b>B</b> AUX- |

<span id="page-24-0"></span>**Table 5-10 Insertion Loss Connection of Victim Channel**

5.5.7.3. Measurement Setup for Single-Aggressor

1. Connect the test fixture to the test port cables according to [Table 5-11.](#page-24-1) Unused test ports should be terminated.

<span id="page-24-1"></span>**Table 5-11 Far End Noise Connection for Single Aggressor**

| <b>ENA Port Number</b>    | Test# | Port1    | Port <sub>2</sub> | Port <sub>3</sub> | Port4         |
|---------------------------|-------|----------|-------------------|-------------------|---------------|
| <b>Fixture PIN Number</b> |       | $A ML2+$ | $A ML2-$          | $BML3+$           | <b>B</b> ML3- |
|                           |       | $A MLO+$ | $A MLO-$          | $B \text{ AUX+}$  | B AUX-        |

*A: Source Side, B: Sink Side*

- 2. Select trace 1.
- 3. Press **Trigger** > **Single**.
- 4. Press **Display** > **Equation** to turn it **ON**.

#### 5.5.7.4. Measurement Setup for Dual-Aggressor

1. Connect the test fixture to the test port cables according to [Table 5-12.](#page-25-0) Unused test ports should be terminated.

| <b>ENA Port Number</b>    | Test#          | Port1    | Port <sub>2</sub> | Port <sub>3</sub> | Port4               |
|---------------------------|----------------|----------|-------------------|-------------------|---------------------|
| <b>Fixture PIN Number</b> | 2              | $A ML1+$ | $A ML1-$          | $B ML2+$          | <b>B</b> ML2-       |
|                           | 3              | $A MLO+$ | A ML0-            | $BML1+$           | $BML1-$             |
|                           | $\overline{4}$ | $A ML1+$ | $A ML1-$          | $B MLO+$          | B ML <sub>0</sub> - |

<span id="page-25-0"></span>**Table 5-12 Far End Noise Connection for Dual Aggressor 1**

*A: Source Side, B: Sink Side*

- 5. Select trace 5.
- 6. Press **Display** > **Equation** to turn it **OFF**.
- 7. Press **Trigger** > **Single**.
- 8. Press **Display** > **Data -> Mem**.
- 9. Connect the test fixture to the test port cables according to [Table 5-13.](#page-25-1) Unused test ports should be terminated.

<span id="page-25-1"></span>**Table 5-13 Far End Noise Connection for Dual Aggressor 2**

| <b>ENA Port Number</b>    | Test# | Port1     | Port <sub>2</sub> | Port <sub>3</sub> | Port4   |
|---------------------------|-------|-----------|-------------------|-------------------|---------|
| <b>Fixture PIN Number</b> | 2     | $A ML3+$  | $A ML3-$          | $B ML2+$          | B ML2-  |
|                           |       | $A ML2+$  | $A ML2-$          | $BML1+$           | $BML1-$ |
|                           | 4     | $A AUIX+$ | A AUX-            | $B MLO+$          | B ML0-  |

*A: Source Side, B: Sink Side*

10. Press **Trigger** > **Single**.

11. Press **Display** > **Equation** to turn it **ON**.

### 5.5.7.5. Data Analysis

For Single Aggressor, read Pass/Fail signs on Trace 1.

For Dual Aggressor, read Pass/Fail signs on Trace 5.

*Note: Once you finish the measurement, switch the Display Port cable end and repeat the same measurement for the opposite direction.*

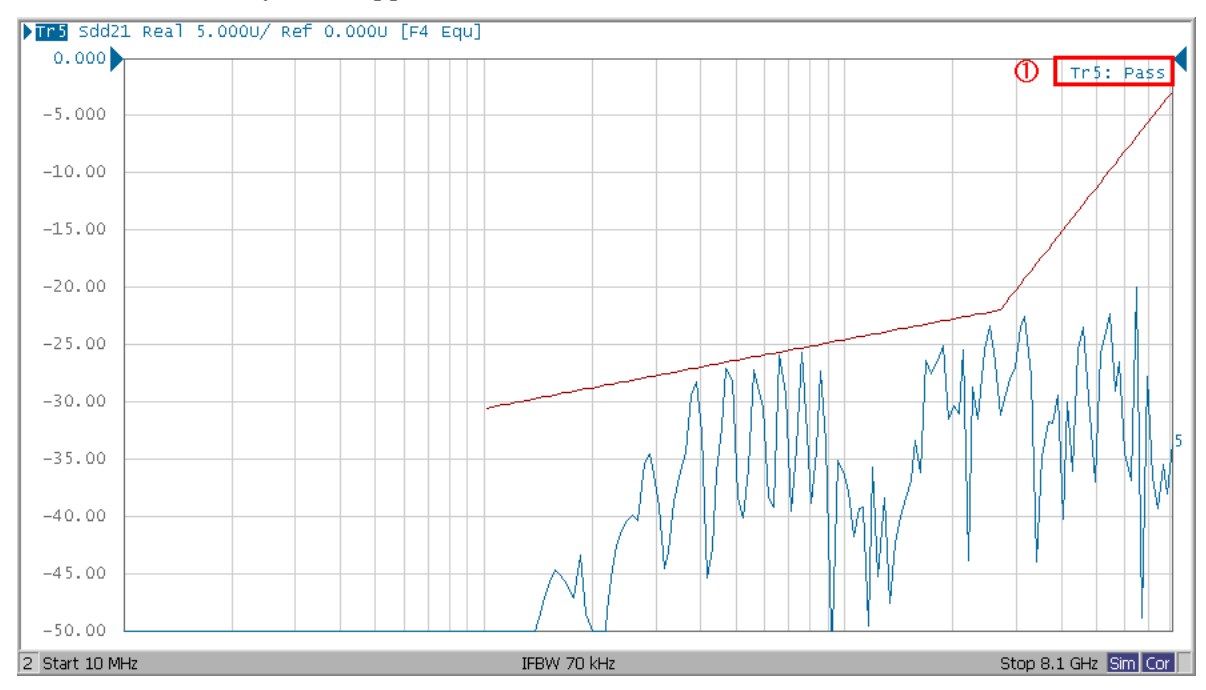

**Figure 5-6: Far End Noise Measurement Example.**

## <span id="page-27-0"></span>**6. Appendix**

<span id="page-27-1"></span>6.1. Defining a calibration Kit

To change the definition of a calibration kit, follow the procedure below.

- 1. Press **Cal** key.
- 2. Click **Cal Kit** > **User**
- 3. Click **Modify Kit** > **Label Kit [User]**, then type in a name you want.
- 4. Click **Define STDs** >
	- a) **1.No Name** >

#### **Label** : "Thru"

- 1. **STD Type** : Delay/Thru
- 2. **Offset Delay** : Value defined by the fixture
- 3. **Offset Z0** : Value defined by the fixture
- 4. **Offset Loss** : Value defined by the fixture
- 5. **Min. Frequency** : Value defined by the fixture
- 6. **Max. Frequency** : Value defined by the fixture
- 7. **Return**
- b) **2. No Name** >
	- 1. **Label** : "Short"
	- 2. **STD Type** : Short
	- 3. **Offset Delay** : Value defined by the fixture
	- 4. **Offset Z0** : Value defined by the fixture
	- 5. **Offset Loss** : Value defined by the fixture
	- 6. **Min. Frequency** : Value defined by the fixture
	- 7. **Max. Frequency** : Value defined by the fixture
	- 8. **Return**
- c) **3. No Name** >
	- 1. **Label** : "Open"
	- 2. **STD Type** : Open
- 3. **Offset Delay** : Value defined by the fixture
- 4. **Offset Z0** : Value defined by the fixture
- 5. **Offset Loss** : Value defined by the fixture
- 6. **Min. Frequency** : Value defined by the fixture
- 7. **Max. Frequency** : Value defined by the fixture
- 8. **Return**
- d) **4. No Name** >
	- 1. **Label** : "Load"
	- 2. **STD Type** : Load
	- 3. **Offset Delay** : Value defined by the fixture
	- 4. **Offset Z0** : Value defined by the fixture
	- 5. **Offset Loss** : Value defined by the fixture
	- 6. **Min. Frequency** : Value defined by the fixture
	- 7. **Max. Frequency** : Value defined by the fixture
	- 8. **Return**
- e) **5. No Name** >
	- 1. **Label** : "Line1"
	- 2. **STD Type** : Delay/Thru
	- 3. **Offset Delay** : Value defined by the fixture
	- 4. **Offset Z0** : Value defined by the fixture
	- 5. **Offset Loss** : Value defined by the fixture
	- 6. **Min. Frequency** : Value defined by the fixture
	- 7. **Max. Frequency** : Value defined by the fixture
	- 8. **Return**
- f) **6. No Name** >
	- 1. **Label** : "Line2"
	- 2. **STD Type** : Delay/Thru
	- 3. **Offset Delay** : Value defined by the fixture
- 4. **Offset Z0** : Value defined by the fixture
- 5. **Offset Loss** : Value defined by the fixture
- 6. **Min. Frequency** : Value defined by the fixture
- 7. **Max. Frequency** : Value defined by the fixture
- 8. **Return**
- g) **7. No Name** >
	- 1. **Label** : "Line3"
	- 2. **STD Type** : Delay/Thru
	- 3. **Offset Delay** : Value defined by the fixture
	- 4. **Offset Z0** : Value defined by the fixture
	- 5. **Offset Loss** : Value defined by the fixture
	- 6. **Min. Frequency** : Value defined by the fixture
	- 7. **Max. Frequency** : Value defined by the fixture
	- 8. **Return**
- 5. Click **Return**.
- 6. Click **Specify CLSs** >
	- h) **Sub Class 1** >
		- 1. **TRL Thru** > **Set All** > **Thru** > **Return**
		- 2. **TRL Reflect** > **Short** or **Open**
		- 3. **TRL Line/Match** > **Set All** > **Line1** > **Return**
	- i) **Sub Class 2** >
		- 4. **TRL Line/Match** > **Set All** > **Line2** > **Return**
	- j) **Sub Class 3** >
		- 5. **TRL Line/Match** > **Set All** > **Line3** > **Return**
- 7. Click **Return**
- 8. Click **Export Cal** K**it…** to open the dialog box and Save user Calkit.
- 9. Specify a folder, enter a file name, and click **Save**.

*Note: Refer to "Modifying Calibration Kit Definition" in ENA online help for the detail.*

### <span id="page-30-1"></span><span id="page-30-0"></span>6.2. Manual Setup for Time Domain Measurement

### 6.2.1. Starting Setup

- 1. If TDR setup wizard was appeared, click **Close** button in the TDR setup wizard.
- 2. Open **Setup** tab (item 1).
- 3. Click **Preset** (item 2) under Basic to preset the E5071C.
- 4. A dialog box appears requesting for confirmation. Then click **OK**.
- 5. Set **DUT Topology** (item 3) to "Differential 2-port".
- 6. Click **Advanced Mode** (item 4).

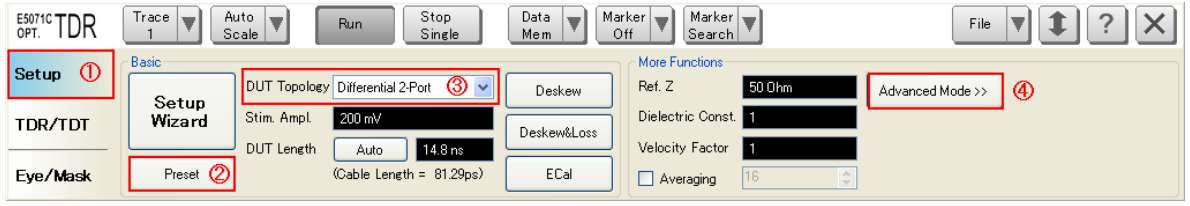

7. A dialog box appears requesting for confirmation. Then click **Yes**. (Clear the check box for "Use Advanced Calibration Methods")

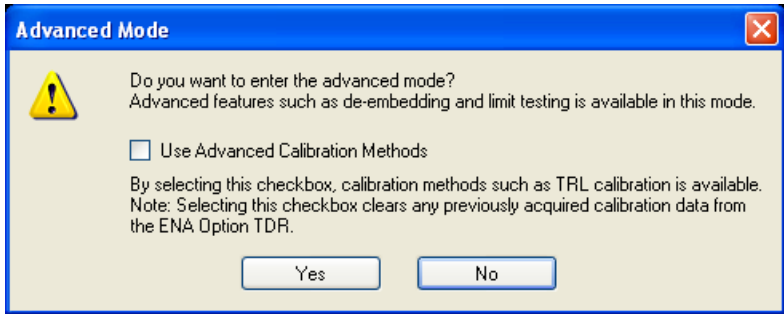

## <span id="page-31-0"></span>6.2.2. Bulk Cable and Connector Impedance Measurements (Normative)

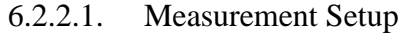

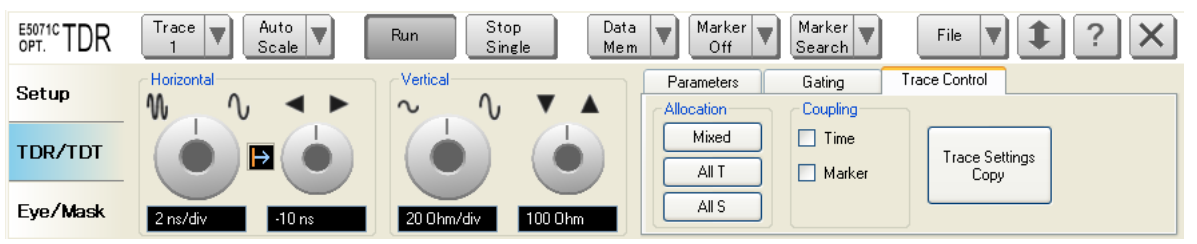

- 1. Click **Stop Single**.
- 2. Open **TDR/TDT** tab.
- 3. Click **Trace Control** tab.
- 4. Clear **Time** and **Marker** check box under Coupling.
- 5. Open **Parameters** tab.
- 6. Select **Trace 1**.
- 7. Select **Rise Time** to 20-80 % and input value to 130 psec.
- 8. Click the box below the left knob under Horizontal. Then Entry dialog box appear.
- 9. Input horizontal scale to 150 ps/div.
- 10. Click the box below the right knob under Horizontal. Then Entry dialog box appear.
- 11. Input horizontal position to -360 ps.
- 12. Click the box below the left knob under Vertical. Then Entry dialog box appear.
- 13. Input vertical scale to 5 ohm/div.
- 14. Click the box below the right knob under Vertical. Then Entry dialog box appear.
- 15. Input vertical position to 75 ohm.
- 16. Open **Trace Control** tab.
- 17. Click **Trace Settings Copy**.
- 18. Trace Settings Copy dialog box appears.
- 19. Select the **Trace 1** in the From list.
- 20. Select the **Trace 5** in the To list.
- 21. Click **Copy**.
- 22. Click **Close**.
- 23. Select **Trace 5**.
- 24. Open **Parameters** tab.
- 25. Click **Tdd22**.

#### <span id="page-32-0"></span>6.2.3. Intra-Pair Skew Measurement (Normative)

6.2.3.1. Measurement Setup

- 1. Select **Trace 2**.
- 2. Open **Parameters** tab.
- 3. Select **Measure** to Time Domain and Single-Ended (item 1).

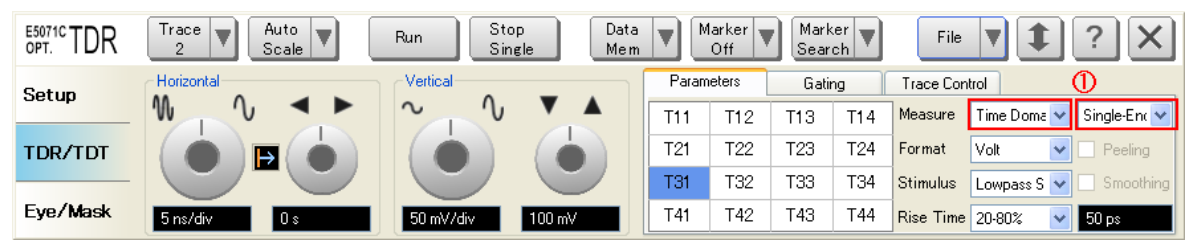

- 4. Select **Format** to Volt.
- 5. Click **T31**.
- 6. Select **Rise Time** to 10-90 % and input value to 50 psec.
- 7. Click the box below the left knob under Horizontal. Then Entry dialog box appear.
- 8. Input horizontal scale to 5 ns/div.
- 9. Click the box below the right knob under Horizontal. Then Entry dialog box appear.
- 10. Input horizontal position to 0 ns.
- 11. Click the box below the left knob under Vertical. Then Entry dialog box appear.
- 12. Input vertical scale to 50 mV/div.
- 13. Click the box below the right knob under Vertical. Then Entry dialog box appear.
- 14. Input vertical position to 100 mV.
- 15. Open **Trace Control** tab.
- 16. Click **Trace Settings Copy**.
- 17. Trace Settings Copy dialog box appears.
- 18. Select the **Trace 2** in the From list.
- 19. Select the **Trace 6** in the To list.
- 20. Click **Copy**.
- 21. Click **Close**.
- 22. Select **Trace 6**.
- 23. Open **Parameters** tab.
- 24. Click **T42**.
- 25. Select **Trace 2**.
- 26. Click **Marker Search** and select **Δ Time**.
- 27. Delta Time dialog box appear.
- 28. Check the **Δ Time** check box.
- 29. Select **Target (Stop)** to Trace 6 (T42).
- 30. Input **Position (%)** to 15.
- 31. Click **OK**.

#### 6.2.3.2. Crosstalk Compensation

- 1. Select **Trace 2**.
- 2. Press **Display** > **Equation Editor…** > Enter an equation **"Intra+= S31-S32"**.
- 3. Check **Equation Enabled** check box.
- 4. Click **Apply**.
- 5. Click **Close**.
- 6. Select **Trace 6**.
- 7. Press **Display** > **Equation Editor…** > Enter an equation **"Intra-= S42-S41"**.
- 8. Check **Equation Enabled** check box.
- 9. Click **Apply**.
- 10. Click **Close**.

<span id="page-34-0"></span>6.2.4. Inter-pair Skew Measurements (Normative)

6.2.4.1. Measurement Setup

- 1. Select **Trace 3**.
- 2. Open **Parameters** tab.
- 3. Select **Rise Time** to 10-90 % and input value to 50 psec.
- 4. Click the box below the left knob under Horizontal. Then Entry dialog box appear.
- 5. Input horizontal scale to 5 ns/div.
- 6. Click the box below the right knob under Horizontal. Then Entry dialog box appear.
- 7. Input horizontal position to 0 s.
- 8. Click the box below the left knob under Vertical. Then Entry dialog box appear.
- 9. Input vertical scale to 100 mV/div.
- 10. Click the below the right knob under vertical. Then Entry dialog box appear.
- 11. Input vertical scale to 200 mV.
- 12. Press **Marker Search** > **Target** > Target Value and enter "60 mUnits".
- 13. Click **Return**.
- 14. Click **Tracking** to turn it on.
- 15. Select **Trace 4**.
- 16. Click **Data Mem** and select **OFF**.
- 17. Repeat step15 to step16 for **Trace 7** and **Trace 8**.
- <span id="page-34-2"></span><span id="page-34-1"></span>6.3. Manual Setup for Frequency Domain Measurement 6.3.1. Channel and Trace Settings
- 1. Press **Display**.
- 2. Click **Allocate Channels** >  $x^2$
- 3. Press **Channel Next**.
- 4. Click **Num of Traces** > **6**.
- 5. Click **Allocate Traces** >  $\sqrt{x^4 + 1}$

### 6.3.2. Common Settings

- <span id="page-35-0"></span>1. Press **Sweep Setup** > **Sweep Type** > **Log Freq**.
- 2. Set **Points** to 201.
- 3. Press **Start** > Set start value to 10 MHz.
- 4. Press **Stop** > Set stop value to 8.1 GHz.
- 5. Press **Avg** > Set **IF Bandwidth** to 70 kHz.
- 6. Press **Analysis** > **Fixture Simulator** > **Fixture Simulator** and turn it **ON**.
- 7. Click **Topology** > **Device** > **Bal-Bal**.
- 8. Click **Port**  $1$  (**bal**)  $> 1-2$ .
- 9. Click **Port 2 (bal)** > **3-4**.
- 10. Click **Return**.

6.3.3. Far End Noise (FEN) Measurement (Normative)

- <span id="page-35-1"></span>1. Select Trace 1.
- 2. Press **Analysis**.
- 3. Click **Fixture Simulator** > **BalUn** and turn it **ON**.
- 4. Click **Measurement** > **Sdd21**.
- 5. Press **Format** > **Real**.
- 6. Press **Scale** > Set **Divisions** to 10.
- 7. Set **Scale/Div** to 5 dB/div.
- 8. Set **Reference position** to 10 Div.
- 9. Set **Reference Value** to 0 dB.
- 10. Press **Display** > **Equation Editor…** > Enter an equation

"Single Aggressor=20\*log10(mag(data))-20\*log10(mag(mem(3)))"

- 11. Select Trace 5.
- 12. Repeat from step 2 to step 9.
- 13. Press **Display** > **Equation Editor…** > Enter an equation

"DualAggressor= $10*log10(mag(data)^2+mag(mem)^2-20*log10(mag(mem(3)))$ "

### 6.3.4. Return Loss Measurement (Normative)

- <span id="page-36-0"></span>1. Select Trace 2.
- 2. Press **Analysis**.
- 3. Click **Fixture Simulator** > **BalUn** and turn it **ON**.
- 4. Click **Measurement** > **Sdd11**.
- 5. Press **Scale** > Set **Divisions** to 10.
- 6. Set **Scale/Div** to 5 dB/div.
- 7. Set **Reference position** to 10 Div.
- 8. Set **Reference Value** to 0 dB.
- 9. Select Trace 6.
- 10. Press **Analysis**.
- 11. Click **Fixture Simulator** > **BalUn** and turn it **ON**.
- 12. Click **Measurement** > **Sdd22**.
- 13. Repeat from step 5 to step 8.

### 6.3.5. Insertion Loss Measurement (Normative)

- <span id="page-36-1"></span>1. Select Trace 3.
- 2. Press **Analysis**.
- 3. Click **Fixture Simulator** > **BalUn** and turn it **ON**.
- 4. Click **Measurement** > **Sdd21**.
- 5. Press **Scale** > Set **Divisions** to 10.
- 6. Set **Scale/Div** to 5 dB/div.
- 7. Set **Reference position** to 10 Div.
- 8. Set **Reference Value** to 0 dB.

### 6.3.6. Near End Noise (NEN) Measurement

<span id="page-36-2"></span>1. Select Trace 4.

- 2. Press **Analysis**.
- 3. Click **Fixture Simulator** > **BalUn** and turn it **ON**.
- 4. Click **Measurement** > **Sdd21**.
- 5. Press **Scale** > Set **Divisions** to 10.
- 6. Set **Scale/Div** to 5 dB/div.
- 7. Set **Reference position** to 10 Div.
- 8. Set **Reference Value** to 0 dB.
- <span id="page-37-1"></span><span id="page-37-0"></span>6.4. Limit Test Settings

### 6.4.1. Displaying Judgment Result of Test

If a channel has a judgment result of fail, the fail message appears on the screen. It will be judged as failed if one or more unsatisfactory trace exists within the channel. Follow the procedure below.

1. Press **Analysis** > **Limit Test** > **Fail Sign** to switch the fail sign ON/OFF.

### 6.4.2. Setting the Warning Beeper

<span id="page-37-2"></span>Beep sound that occurs when the judgment result is fail.

Follow the procedure below.

### 1. Press **System** > **Misc Setup** > **Beeper** > **Beep Warning** to switch the warning beeper ON/OFF.

### 6.4.3. Defining the Limit Line

<span id="page-37-3"></span>Set limit lines to perform pass/fail tests on the following measurement items.

- 1. Bulk Cable and Connector Impedance (Trace 1, 5 in Channel 1)
- 2. Insertion Loss (Trace 3 in Channel 2)
- 3. Return Loss (Trace 2, 6 in Channel 2)
- 4. Near End Noise (Trace 4 in Channel 2)
- 5. Far End Noise (Trace 1, 5 in Channel 2)
- 1. Press **Channel Next** key and **Trace Next** key to activate the trace on which limit lines should be set.
- 2. Press **Analysis** > **Limit Test** > **Edit Limit Line** to display the limit table shown below (Initially, no segments are entered in the limit table). Using the limit table, create/edit a segment.

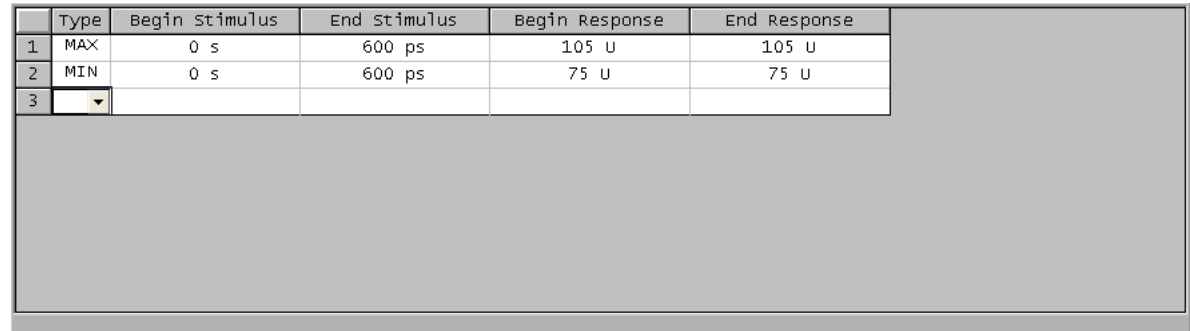

- 3. Enter the limit line data following the tables below.
- 4. Click **Return**.
- 5. Click **Limit Line** and turn it **ON**.
- 6. Click **Limit Test** and turn it **ON**.
- 7. Repeat 1 to 6 for each Measurement items.

### <span id="page-38-1"></span><span id="page-38-0"></span>6.5. Calculating formula for Limit Line

### 6.5.1. Bulk Cable and Connector Impedance

### 6.5.1.1. Impedance Profile

Impedance Profile Through Full-size DisplayPort Connector

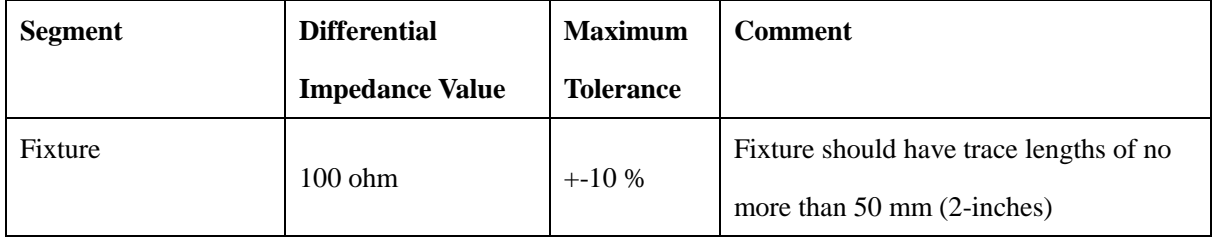

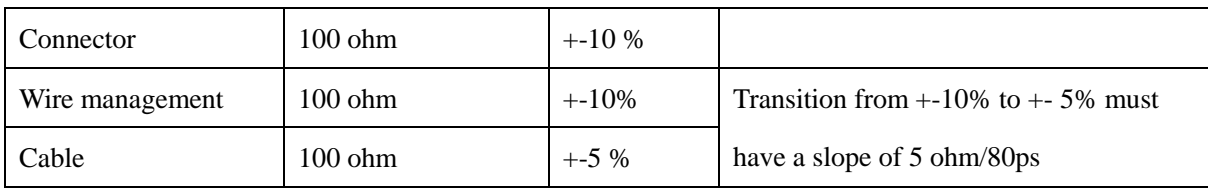

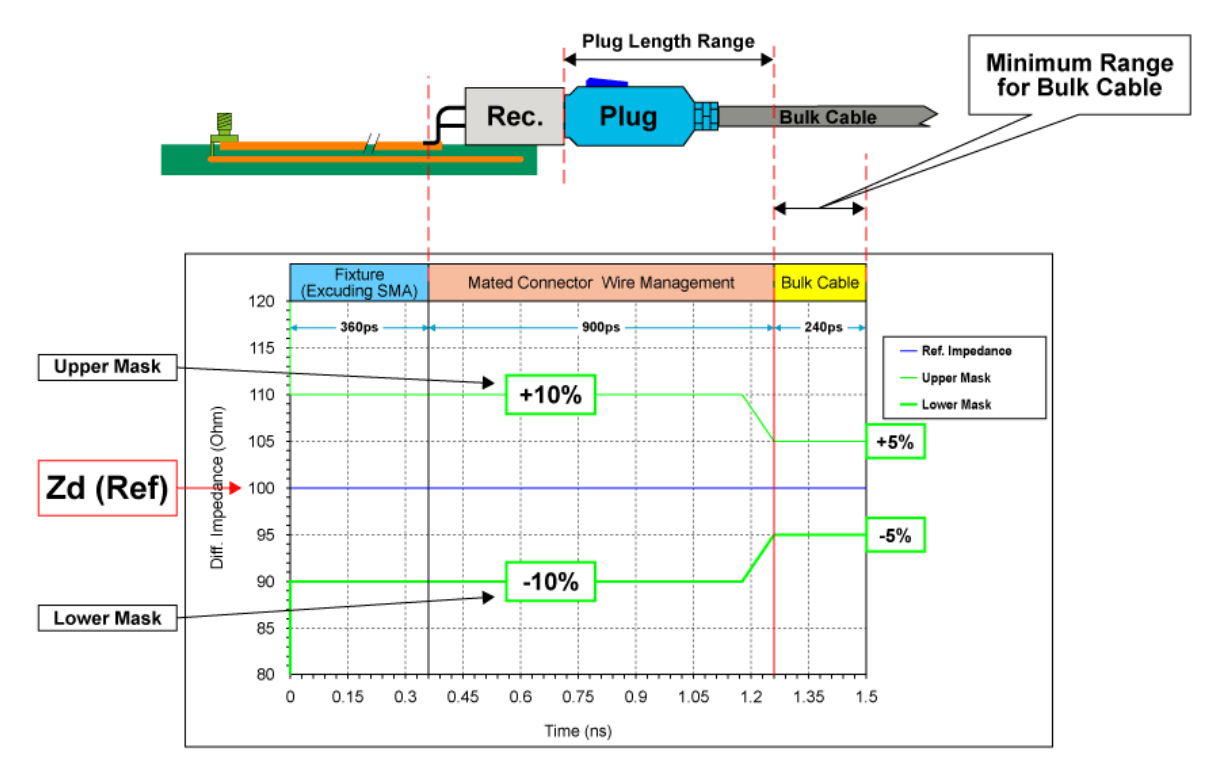

### Impedance Profile Measurement Impedance Limits & Connector Profile Example

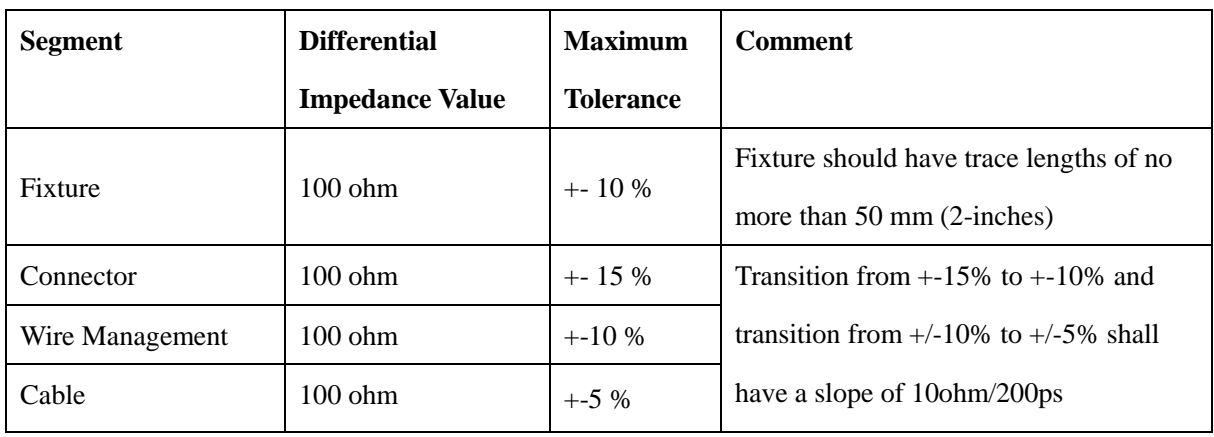

Impedance Profile Through Mini DisplayPort Connector

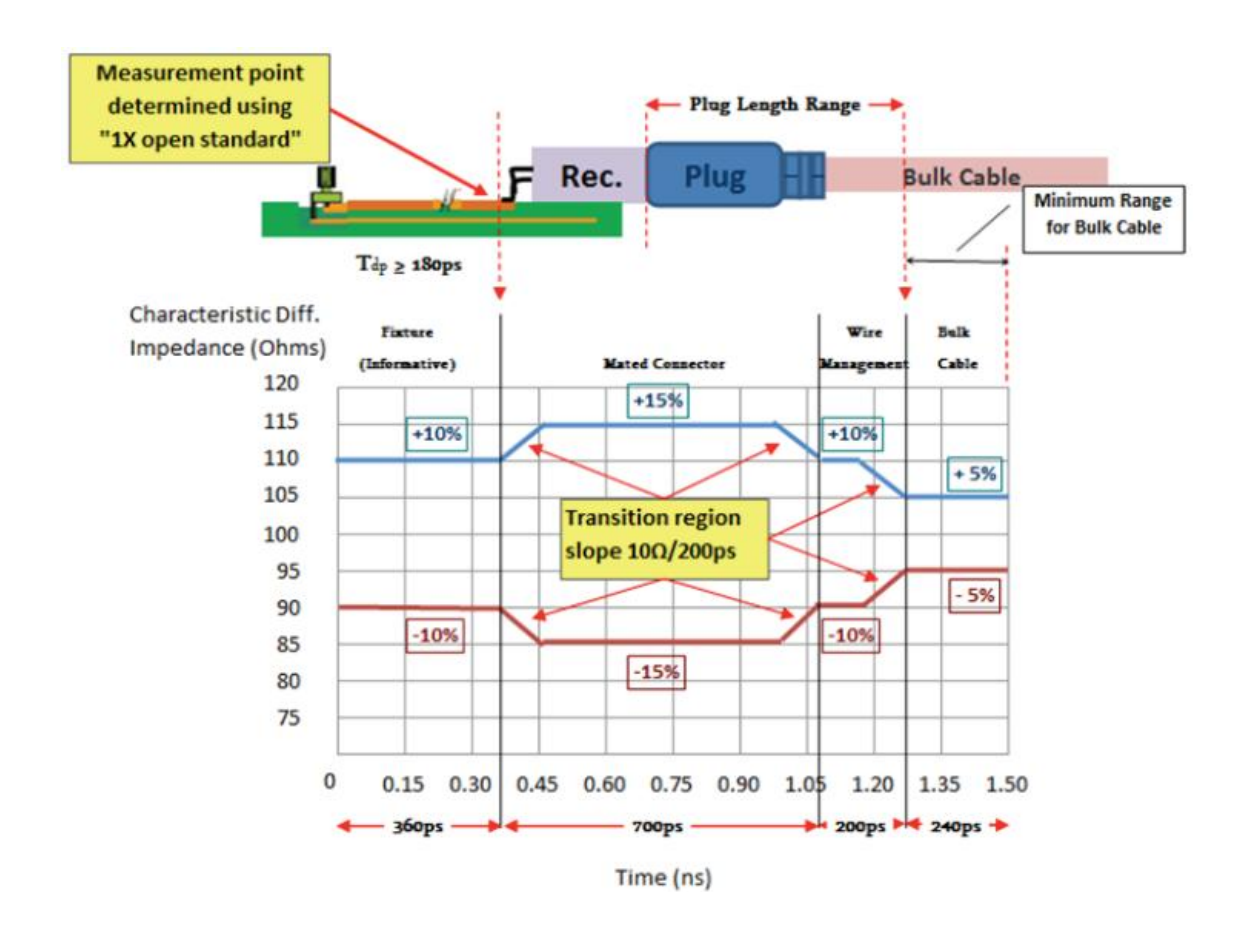

#### 6.5.2. Insertion Loss

<span id="page-40-0"></span>**Insertion Loss Lower Limit for High Bit Rate Cable Assembly**

$$
IL_{\min}[dB] = \begin{cases} -8.7 \times \sqrt{\frac{f}{f_0}} - 0.072; & 0.1 < f \le \frac{f_0}{3} \\ 5.68\sqrt{f} - 5.3 * f - 6.52; & \frac{f_0}{3} < f \le 8.1 \end{cases}
$$

Where:

f is given in GHz  $f0 = 1.35$ GHz

### **Insertion Loss Lower Limit for High Bit Rate Resizing Adaptors**

$$
IL_{\min} [dB] = \begin{cases} \n-1.6 \times \sqrt{\frac{f}{f_0}}; & 0.1 < f \le \frac{f_0}{3} \\ \n1.75\sqrt{f} - 1.65 \cdot f - 1.31; & \frac{f_0}{3} < f \le 8.1 \n\end{cases}
$$

Where:

$$
f
$$
 is given in *GHz*  
 $f_0 = 1.35 \text{ GHz}$ 

**Insertion Loss Lower Limit for Extension Cable**

$$
IL_{\min}[dB] = \begin{cases} -5.22 \times \sqrt{\frac{f}{f_0}} - 0.043; & 0.1 < f \le \frac{f_0}{3} \\ 3.41\sqrt{f} - 3.18 * f - 3.91; & \frac{f_0}{3} < f \le 8.1 \end{cases}
$$

Where:

 $f$  is given in  $GHz$  $f_0 = 1.35$ GHz

**Insertion Loss Lower Limit for Reduced Bit Rate Cable Assembly**

$$
IL_{\min}[dB] = \begin{cases} & -1 - 13.5 \times \sqrt{\frac{f}{f_0}} & ; 0.01 < f \le \frac{f_0}{3} \\ & -2.1 - [12(f - \frac{f_0}{3}) + 6.8] & ; \frac{f_0}{3} < f \le 4 \end{cases}
$$

Where:

 $f$  is given in  $GHz$  $f0 = 0.825$ GHz

### 6.5.3. Return Loss

<span id="page-41-0"></span>**Return Loss Upper Limit for High Bit Rate Cable Assembly/Adaptor (full-size DP** 

**connector)**

$$
RL_{\max} [dB] = \begin{cases} -15; & 0.1 < f \le \frac{f_0}{2} \\ -15 + 12.3 Log_{10} \left(\frac{2f}{f_0}\right); & \frac{f_0}{2} < f \le 8.1 \end{cases}
$$

Where:

 $f$  is given in  $GHz$ 

$$
f_0 = 1.35 \, \text{GHz}
$$

**Return Loss Upper Limit for High Bit Rate Cable Assembly/Adaptor/Extension Cable (mini DP connector)**

$$
RL_{\text{max.}}[dB] = \begin{cases} -15; & 0.1 < f \le \frac{f_0}{2} \\ -15 + 12.3 \, Log_{10} \left(\frac{2f}{f_0}\right); & \frac{f_0}{2} < f \le 8.1 \end{cases}
$$

Where:

 $f$  is given in  $GHz$  $f_0 = 1.35 \text{GHz}$ 

## **Return Loss Upper Limit Reduced Bit Rate Cable Assembly**

$$
RL_{\max} [dB] = \begin{cases} -15 & ; & 0.1 < f \le \frac{f_0}{2} \\ -15 + 12 \, Log_{10} \left( 2x \frac{f}{f_0} \right) & ; & \frac{f_0}{2} < f \le 4 \end{cases}
$$

Where:

 $f$  is given in  $GHz$  $f_0 = 0.8$ GHz

### 6.5.4. Near End Noise (NEN)

<span id="page-43-0"></span>**Near End Noise Upper Limit for High Bit Rate Cable Assembly**

$$
Isolation_{\text{max}}[dB] = \begin{cases} -26 & ; \quad 0.1 < f \le f_0 \\ -26 + 15 Log_0 \left(\frac{f}{f_0}\right) & ; \quad f_0 < f \le 8.1 \end{cases}
$$

Where:

$$
f
$$
 is given in *GHz*  
 $f_0 = 1.35$  *GHz*

**Near End Noise Upper Limit for Reduced Bit Rate Cable Assembly**

$$
Isolation_{\max}[dB] = \begin{cases} -26 & ; \quad 0.1 < f \le f_0 \\ -26 + 15 Log_0 \left(\frac{f}{f_0}\right) & ; \quad f_0 < f \le 4 \end{cases}
$$

Where:

$$
f \text{ is given in } GHz
$$

$$
f_0 = 0.8 \, \text{GHz}
$$

### 6.5.5. Far End Noise (FEN)

<span id="page-43-1"></span>The Power Sum Equal Level Far End Noise specification applies to all cable assembly types. The Power Sum Equal Level Far End Noise represents the difference between cable insertion loss and the total power sum far end noise from aggressor cable lanes.

$$
PSFEN(f) = 10 \times \log \sum_{1}^{n} 10^{\left(\frac{FENn(f)}{10}\right)}
$$

$$
PSELFEN(f) = PSFEN(f) - IL(f)
$$

Where:

 $FENn(f)$  is the far-end noise in dB

 $IL(f)$  is the victim lane insertion loss in dB

### **Far End Noise Upper Limit for High Bit Rate Cable Assembly**

$$
PSELFEN_{\text{max.}}[dB] = \begin{cases} -22 + 6Log_0\left(\frac{f}{f_0}\right); & 0.1 < f \le f_0\\ -22 + 40Log_0\left(\frac{f}{f_0}\right); & f_0 < f \le 8.1 \end{cases}
$$

Where:

 $f$  is given in  $GHz$ 

$$
f_0 = 2.7 \, \text{GHz}
$$

### **Far End Noise Upper Limit for Reduced Bit Rate Cable Assembly**

*PSELFENmax[dB]* = -26